# **SIEMENS**

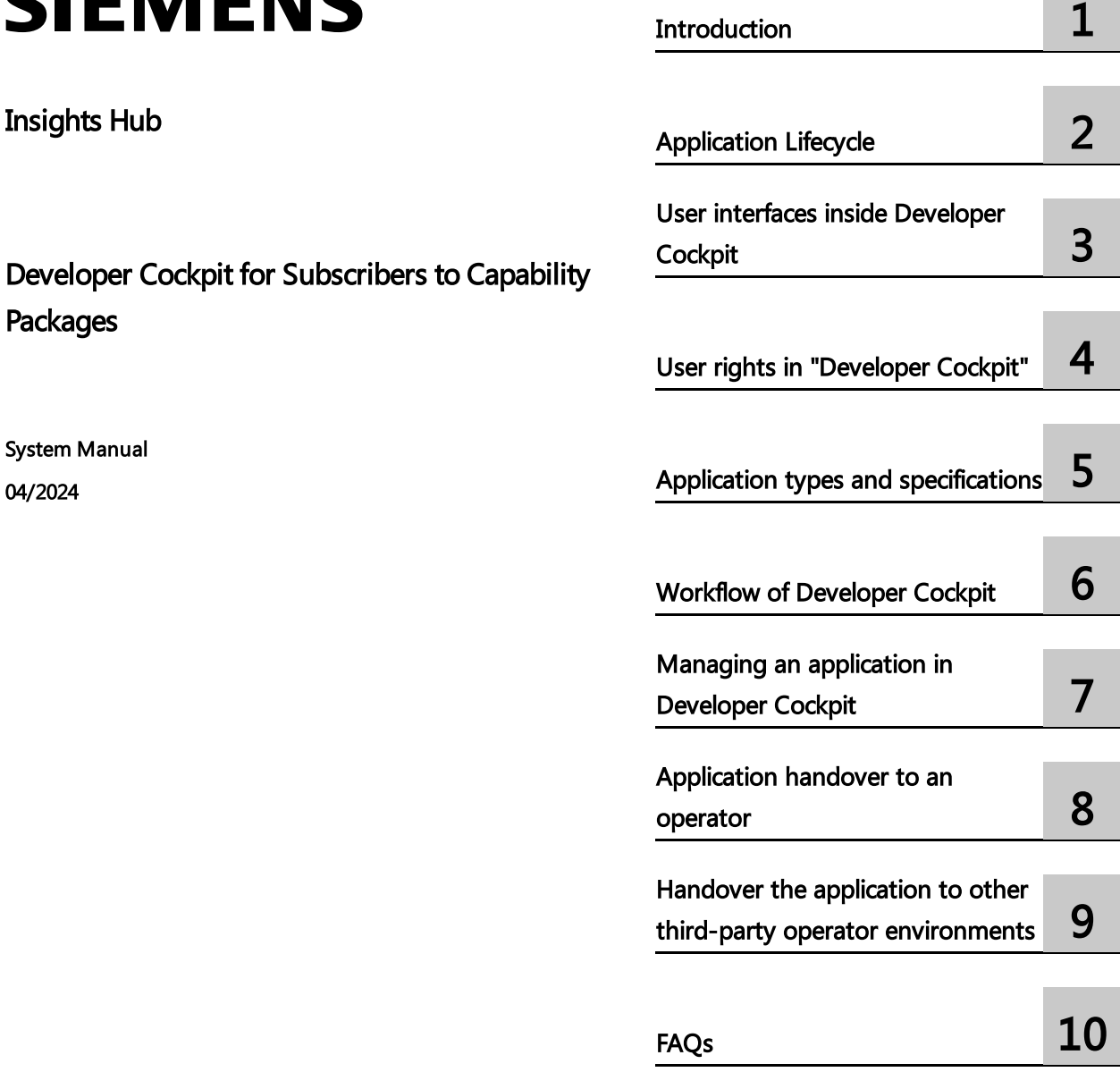

System Manual 04/2024

Packages

Insights Hub

#### **Legal information**

#### **Warning notice system**

This manual contains notices you have to observe in order to ensure your personal safety, as well as to prevent damage to property. The notices referring to your personal safety are highlighted in the manual by a safety alert symbol, notices referring only to property damage have no safety alert symbol. These notices shown below are graded according to the degree of danger.

#### **DANGER**

indicates that death or severe personal injury **will** result if proper precautions are not taken.

#### **WARNING**

indicates that death or severe personal injury **may** result if proper precautions are not taken.

#### **A** CAUTION

indicates that minor personal injury can result if proper precautions are not taken.

#### **NOTICE**

indicates that property damage can result if proper precautions are not taken.

If more than one degree of danger is present, the warning notice representing the highest degree of danger will be used. A notice warning of injury to persons with a safety alert symbol may also include a warning relating to property damage.

#### **Qualified Personnel**

The product/system described in this documentation may be operated only by **personnel qualified** for the specific task in accordance with the relevant documentation, in particular its warning notices and safety instructions. Qualified personnel are those who, based on their training and experience, are capable of identifying risks and avoiding potential hazards when working with these products/systems.

#### **Proper use of Siemens products**

Note the following:

#### **WARNING**

Siemens products may only be used for the applications described in the catalog and in the relevant technical documentation. If products and components from other manufacturers are used, these must be recommended or approved by Siemens. Proper transport, storage, installation, assembly, commissioning, operation and maintenance are required to ensure that the products operate safely and without any problems. The permissible ambient conditions must be complied with. The information in the relevant documentation must be observed.

#### **Trademarks**

All names identified by ® are registered trademarks of Siemens AG. The remaining trademarks in this publication may be trademarks whose use by third parties for their own purposes could violate the rights of the owner.

#### **Disclaimer of Liability**

We have reviewed the contents of this publication to ensure consistency with the hardware and software described. Since variance cannot be precluded entirely, we cannot guarantee full consistency. However, the information in this publication is reviewed regularly and any necessary corrections are included in subsequent editions.

# **Table of contents**

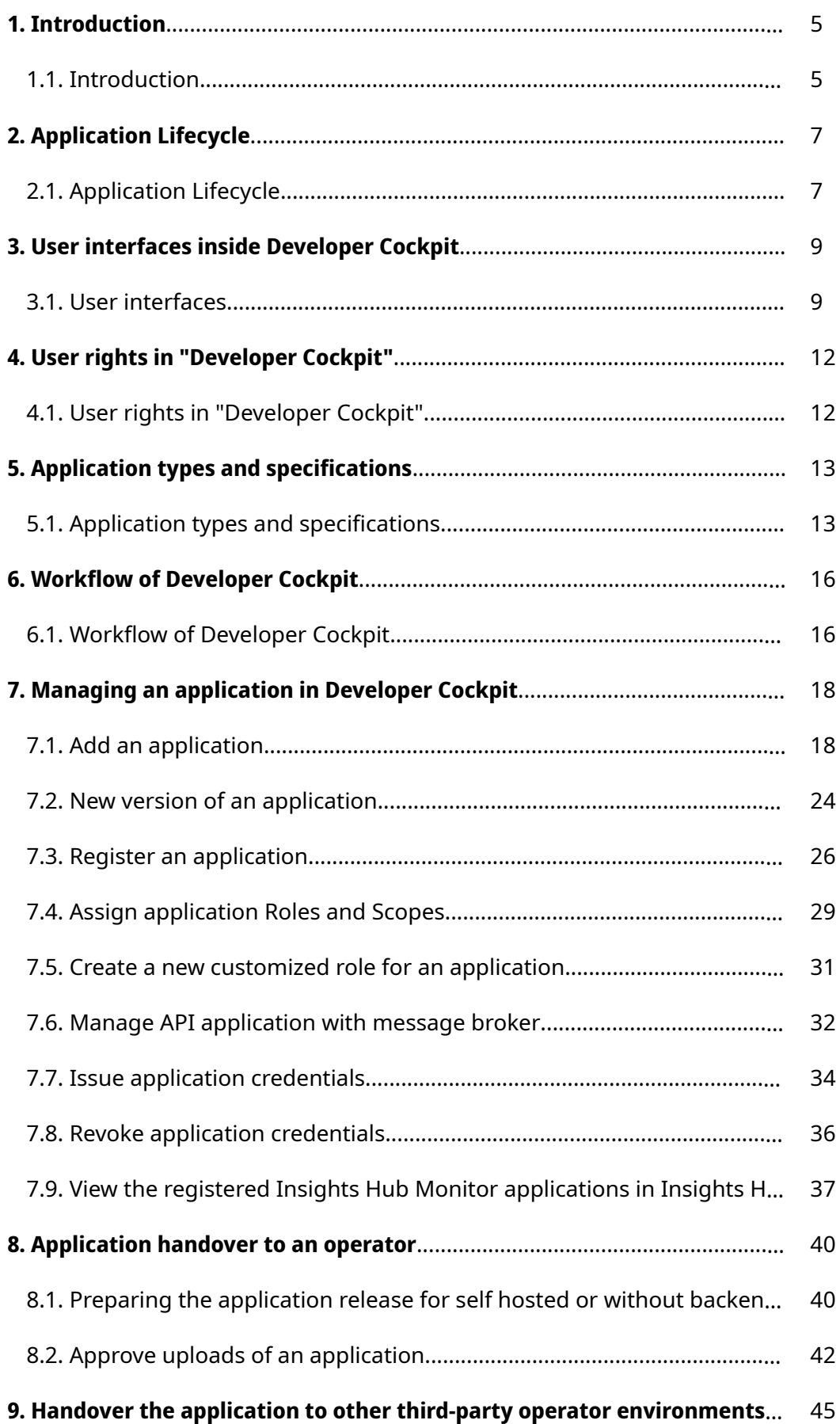

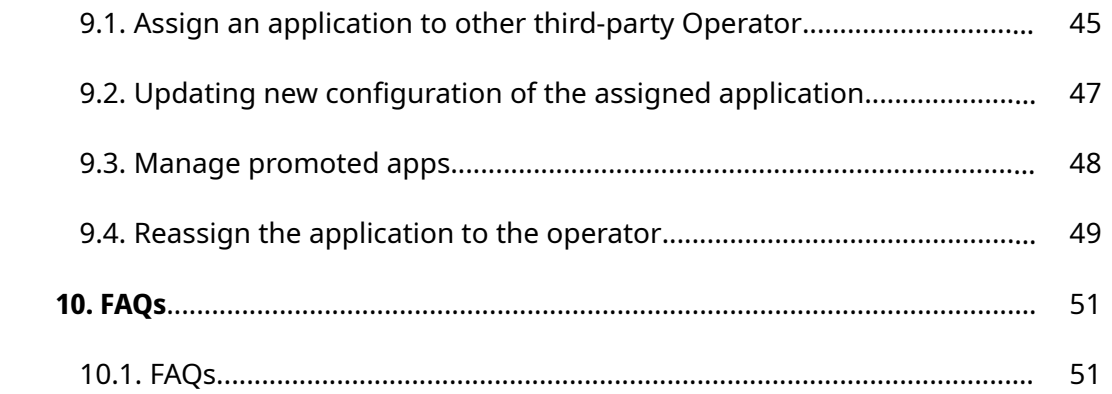

# <span id="page-4-0"></span>Introduction **1999**

#### 1.1 Introduction

The developers can create and manage applications within the platform and use various services. The Industrial IoT capability packages excludes Cloud Foundry compute resources for developing applications using various capabilities packs.

Before subscribing to the Industrial IoT capability packages, you can start your journey with various basic applications in Insights Hub Start for Free Capability Package. Later, you can upgrade the package to the next level. In [Insights](https://plm.sw.siemens.com/en-US/insights-hub/start/) Hub Start for Free and Industrial IoT capability packages, "Cloud Foundry" feature is not activated. To activate the Cloud Foundry feature, you need to buy the Add-on pack.

## Overview of Developer Cockpit

Developer Cockpit provides a workbench to create apps and custom-built solutions. It helps developers to create, host and manage the registered applications on the platform. By registering your application, the application will be made available via a Insights Hub URL and enable you to test your own application.

# Functions and benefits

Developer Cockpit provides the following functionalities:

- Create an application with multiple components and corresponding endpoints.
- Overview of developed applications.
- Configure applications, e.g. "Application Icon" or "Display Name".
- Secure applications at the endpoint level and manage application specific roles.
- Test environments are provided depending on the package selected, before promoting it to an operator.
- Promote and transfer applications from developer to an operator.

#### **Prerequisites**

The following prerequisites must be fulfilled in order to access Developer Cockpit:

- Access Insights Hub Start for Free to own your free tenant
- Subscription Industrial IoT capability packages
- Login to Insights Hub capability packages Launchpad
- Role: mdsp:core:Developer or mdsp:core:DeveloperAdmin assigned via Settings application

# Industrial IoT capability packages

The following mentioned packages are the Industrial IoT capability packages:

- Insights Hub Start for Free
- Basic
- Standard
- Premium

# <span id="page-6-0"></span>Application Lifecycle 2008

# 2.1 Application Lifecycle

The Application Lifecycle depicts the workflow from the development of an application until the productive use of an application.

The Application Lifecycle describes the correlation between the developer and the IoT tenant/end customer user.

The following graphic depicts the Application Lifecycle with the respective processes:

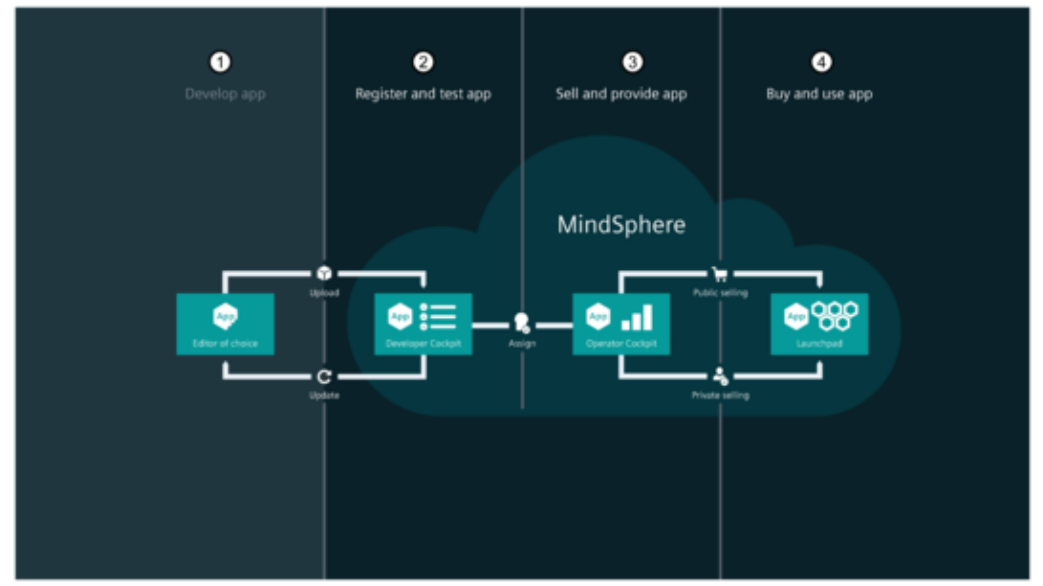

- ① Develop an application:
- The developer develops the application in the local environment
- ② Register and test the application:
- The developer creates the application in Developer Cockpit
- The developer provisions the application to the test environments
- The developer handover the application to operators
- ③ Sell and provide the application:
- The operator receives the application from Developer Cockpit
- The operator registers the application to make it available on his environment
- Operator Cockpit publishes the application in Industrial IoT Store or can assign the application to other users
- ④ Purchase and use the application:
- Any Industrial IoT capability package owner can make a subscription for applications from Industrial IoT Store
- After the application is provisioned by the operator, it will be available on the environment
- API applications can be provisioned to other operators.

# <span id="page-8-0"></span>User interfaces inside Developer Cockpit 3

#### <span id="page-8-1"></span>3.1 User interfaces

Developer Cockpit application can be accessed from Insights Hub Launchpad by clicking on the following icon:

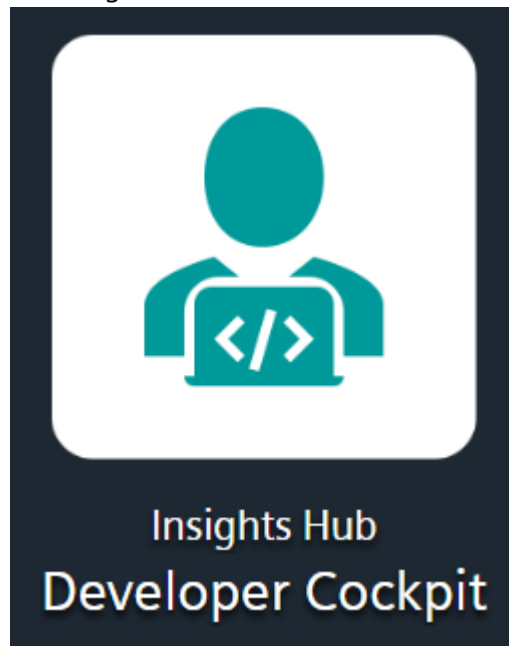

Click "Developer Cockpit" icon to display the dashboard screen. The "Dashboard" gives you a quick overview of all available applications in Developer Cockpit.

#### "Dashboard" User interface

The following graphic shows the dashboard of Developer Cockpit.

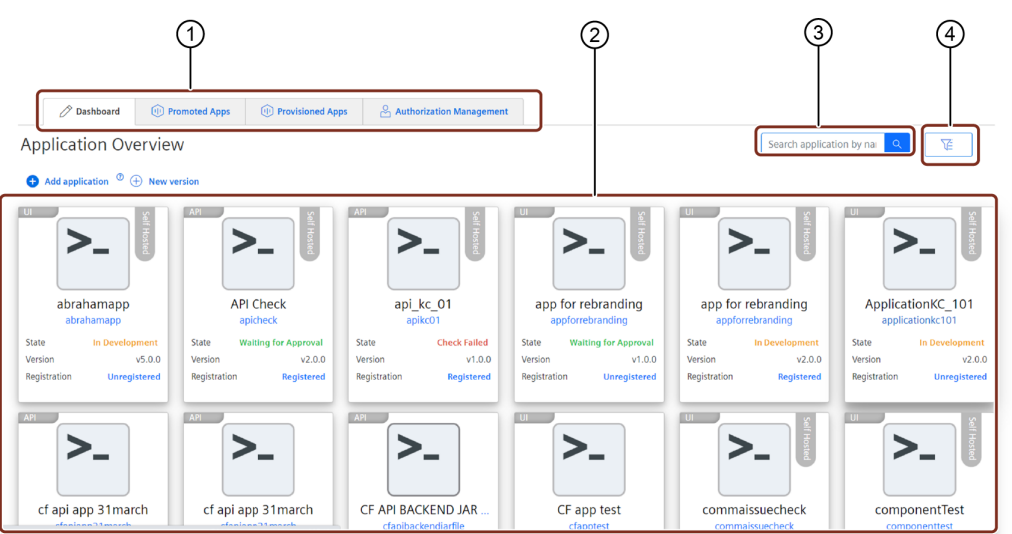

- ① Navigation tabs can quickly navigates through Developer Cockpit
- ② List of available applications
- ③ Search for a specific applications
- ④ Filter the applications

## "Promoted Apps" User interface

The "Promoted Apps" screen shows all applications which are ready to be handed over to the operator.

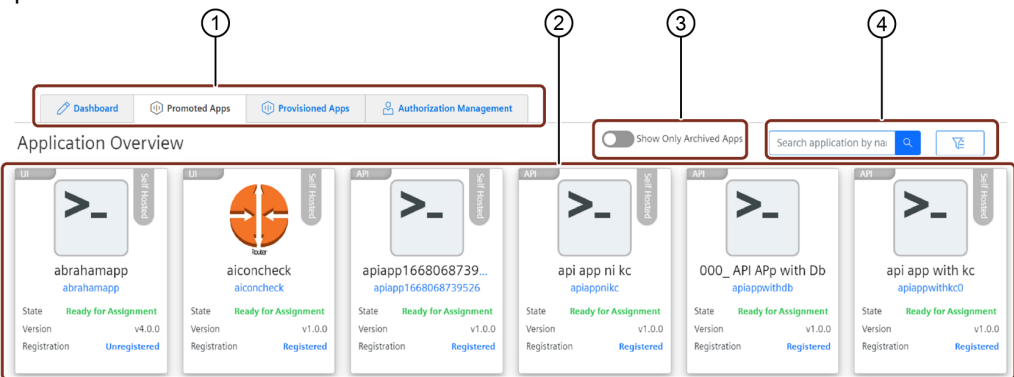

- ① Navigation tabs can quickly navigates through Developer Cockpit
- ② List of the promoted applications
- ③ Toggle button to show only archived apps
- ④ Search and filter the promoted applications

# "Provisioned Apps" User interface

The "Provisioned Apps" screen shows the list of all the third-party API applications provisioned from the other tenants.

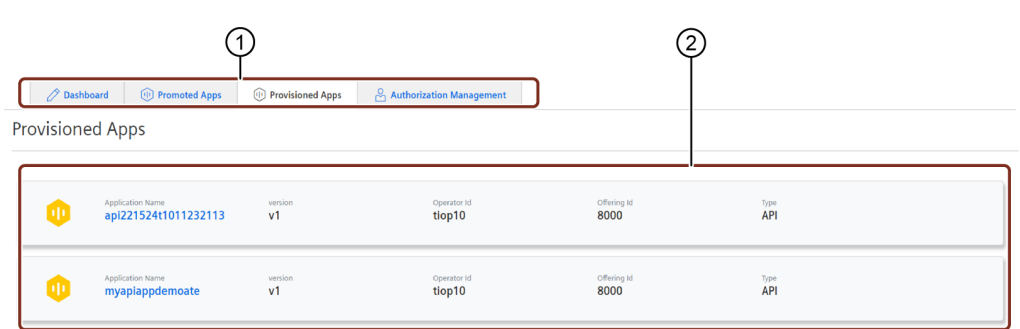

- ① Navigation tabs can quickly navigates through Developer Cockpit
- ② List of the provisioned API applications

# "Authorization Management" User interface

The "App Roles" and "Application Credentials" are the two features to manage the authorization of the [application](#page-28-0). For more information, see Assign application Roles and Scopes.

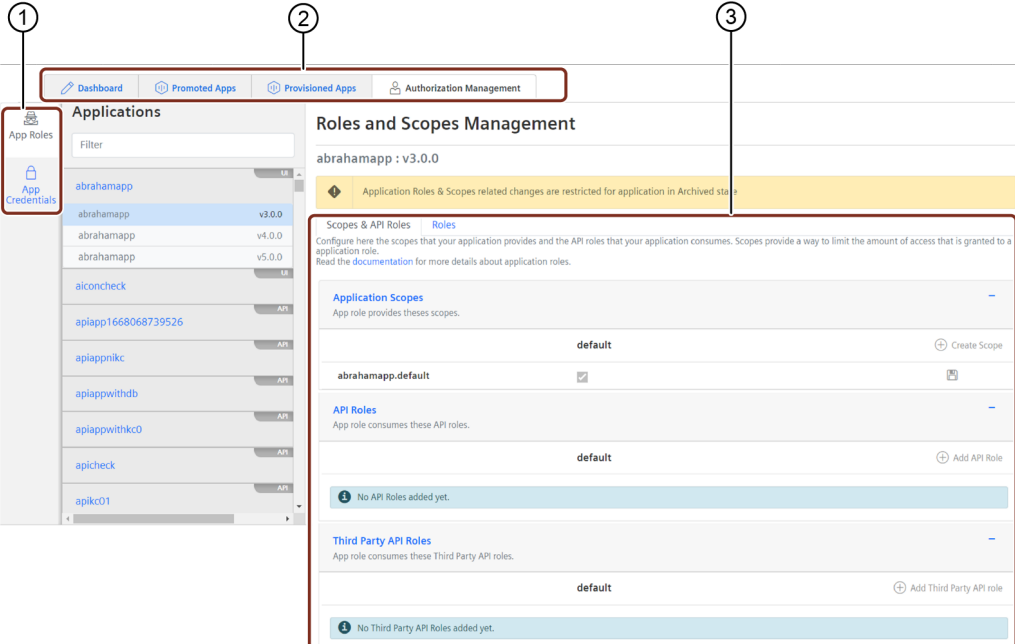

- ① Navigation tabs available in Authorization Management
- ② Navigation tabs can quickly navigates through Developer Cockpit
- ③ List of applications with the search field
- ④ Display area of Roles and Scopes

# <span id="page-11-0"></span>User rights in "Developer Cockpit" 4

### 4.1 User rights in "Developer Cockpit"

Developer Cockpit is available with two different user roles, Developer and Developer Admin (default). The key difference between a Developer and a Developer Admin is the ability to transfer the developed application to the application repository and assign the application to one or more operator accounts.

# User rights

The following table shows the assignment of roles:

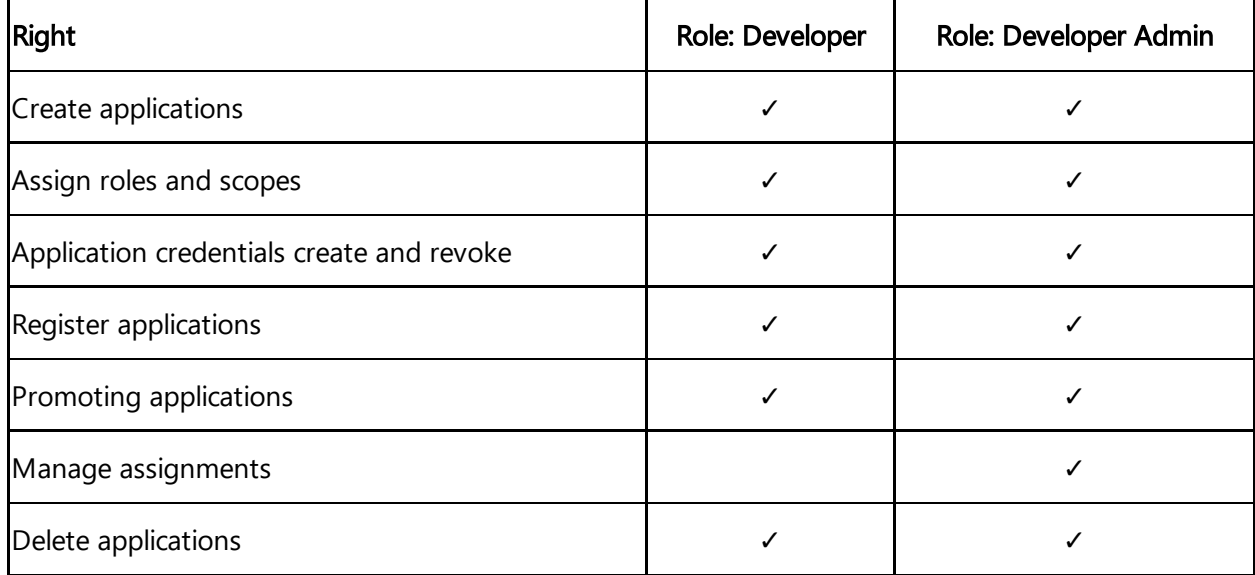

Promoting applications feature is not available with "Basic capability package".

# <span id="page-12-0"></span>Application types and specifications 5

# 5.1 Application types and specifications

This chapter describes the available types and infrastructure.

# Types of applications

Developer Cockpit allows you to add the following types of applications:

- Standard: The standard type of application will be hosted in the Launchpad after the handover is done. Such types of applications provide a user interface for their users.
- Insights Hub Monitor Plugin: The created applications will be visible in Insights Hub Monitor.
- Mobile: The mobile type of application represents a mobile native application connected to Insights Hub. It will be available via your self-written app on your device. Also it supports app and universal links
- API: API application is not possible to use on their own as it always requires one or multiple depending on frontend.
- Mendix-based applications: Mendix is a software platform that provides tools for building, testing, and deploying applications. This feature is applicable only for Cloud Foundry and selfhosted applications. When your application is marked with Mendix feature, then the operator gets informed upon the handover that a Mendix license is required to run this application. For more information on Mendix, see [Developing](https://documentation.mindsphere.io/MindSphere/howto/howto-app-mendix-development.html) Mendix Apps.

When applications are added, they are available in Developer Cockpit dashboard. After the registration of the applications, the standard UI applications are available in Launchpad and the Insights Hub Monitor plugin applications are available in the Insights Hub Monitor dashboard. Mobile type applications are available exclusively for iOS and Android mobile devices.

# Types of application infrastructure

Self-hosted: Developer Cockpit provides a platform to integrate your own applications with Insights Hub. The self-hosted applications will be hosted on the private infrastructure. None **(**without infrastructure**)**: This type of infrastructure does not require any separate backend. Only mobile type of applications can be hosted here, where all logic is managed in the mobile application. However, they are exclusively available only for iOS and Android mobile devices.

The Cloud Foundry feature is not activated in Developer Cockpit to host your application in Insights Hub environment. To activate Cloud Foundry feature, you need to buy Add-on the feature.

# Supported infrastructure for each type of application

The following table describes the supported infrastructure for each type of application:

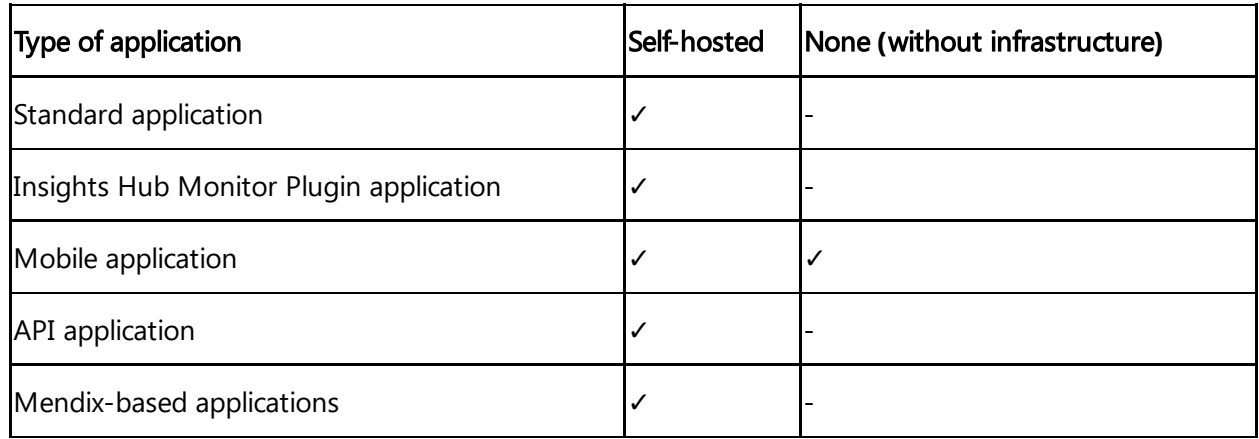

# States for an application

Any application must go through the following states in sequential order in Developer Cockpit, before being available in Launchpad:

- Adding application
- In Development
- Registration
- Preparation in progress
- Waiting for approval
- Ready for assignment (in case of passed applications)
- Check failed (in case of failed applications)
- Archived (in case the application is not required for time being)

For self-hosted applications, once an application reaches the "Ready for assignment" state, it is automatically assigned to the default operator tenant.

- In Basic Capability package, assigning the application to other third-party operators is not possible.
- In Standard/Premium Capabilities packages, you can assign to the multiple operators.

#### States of handover

#### In "Dashboard" for the applications:

- In-Development: The first state is the application being in the "In-Development" phase. An application will move to this phase after its creation. The application needs to be then registered.
- Preparation in progress: This is the second phase of the process. After pushing the binaries into the application, the application moves to the state of initiating the upload.
- Waiting for approval: This is the third phase of the application handover. An application reaches this phase when its metadata information is submitted successfully.
- Check failed: An application goes to this state by the following reasons:
	- Mismatch in meta-data
	- o Risk found while scanning the application details

You will get a notification in Developer Cockpit and also via failure mail.

#### In "Promoted Apps" for the applications:

• Ready for assignment: If the upload request of the application is successful, the submitted application is approved, the application is pushed to the "Promoted Apps" with is new state. The application is now assigned to the default operator tenant.

# <span id="page-15-0"></span>Workflow of Developer Cockpit

# 6.1 Workflow of Developer Cockpit

The following schema describes the communication between the developer and the operator using Developer Cockpit and Operator Cockpit.

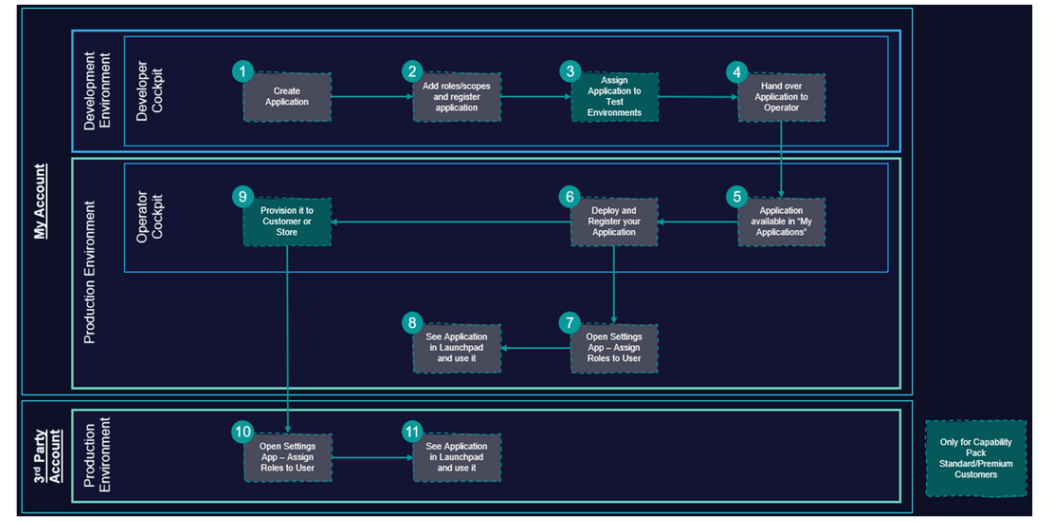

- ① Use Developer Cockpit to add a new application.
- ② Add roles and scopes for the added application.
- ③ Assign added application to the test environments.
- ④ Hand over application to Operator Cockpit:
- Assign the successfully uploaded application data to a known operator.
- Operator accepts the assignment in Operator Cockpit.
- Assign the application to other operator environments.
- ⑤ Use Operator Cockpit to view the assigned application in "My Application"
- ⑥ Deployment in productive environment:
- In Operator Cockpit, the operator registers and deploys the application
- ⑦ Assign the roles to the user in Settings application.
- ⑧ Application can be accessed from Insights Hub Launchpad.
- ⑨ Operator can publish this application to Industrial IoT Store, or provision application to known customers.
- ⑩ Assign the roles to the third-party user in Settings application.
- ⑪ Application can be accessed by the third-party user from Insights Hub Launchpad.

Workflow of Developer Cockpit

6.1 Workflow of Developer Cockpit

Provisioning the application to the third-party user is not available in Basic Capability package.

# <span id="page-17-0"></span>Managing an application in Developer Cockpit  $\overline{\phantom{a}}$

# <span id="page-17-1"></span>7.1 Add an application

Adding an application in Developer Cockpit is the first step to start your journey. You can add different types of application based on the app and hosting type. For more information on the supported application types and infrastructures, see "Application types and [specifications"](#page-12-0).

## Pre-requisites for creating an application

The following requirements apply for integrating your application into Insights Hub:

- Your self-hosted application is reachable via DNS and a valid SSL certificate (self-signed certificates are not allowed).
- Your self-hosted application exposes one health endpoint for internal monitoring.
- Your mobile application without backend must be installable on a mobile device.

The maximum number of applications that can be created is 30 for Basic Capability pack and 330 for Standard/ Premium capability pack.

#### User Interface

#### "Create Application" screen:

You can add your application to Developer Cockpit by filling the below fields.

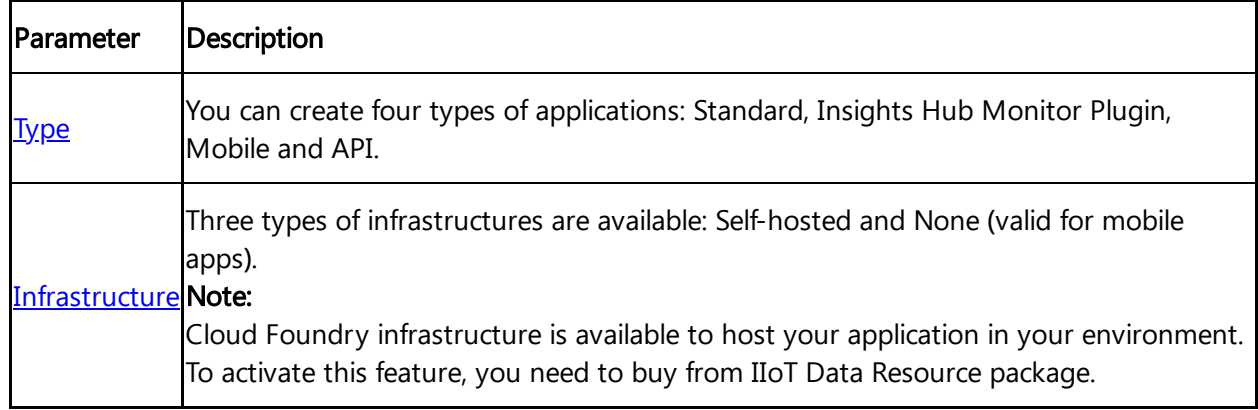

7.1 Add an application

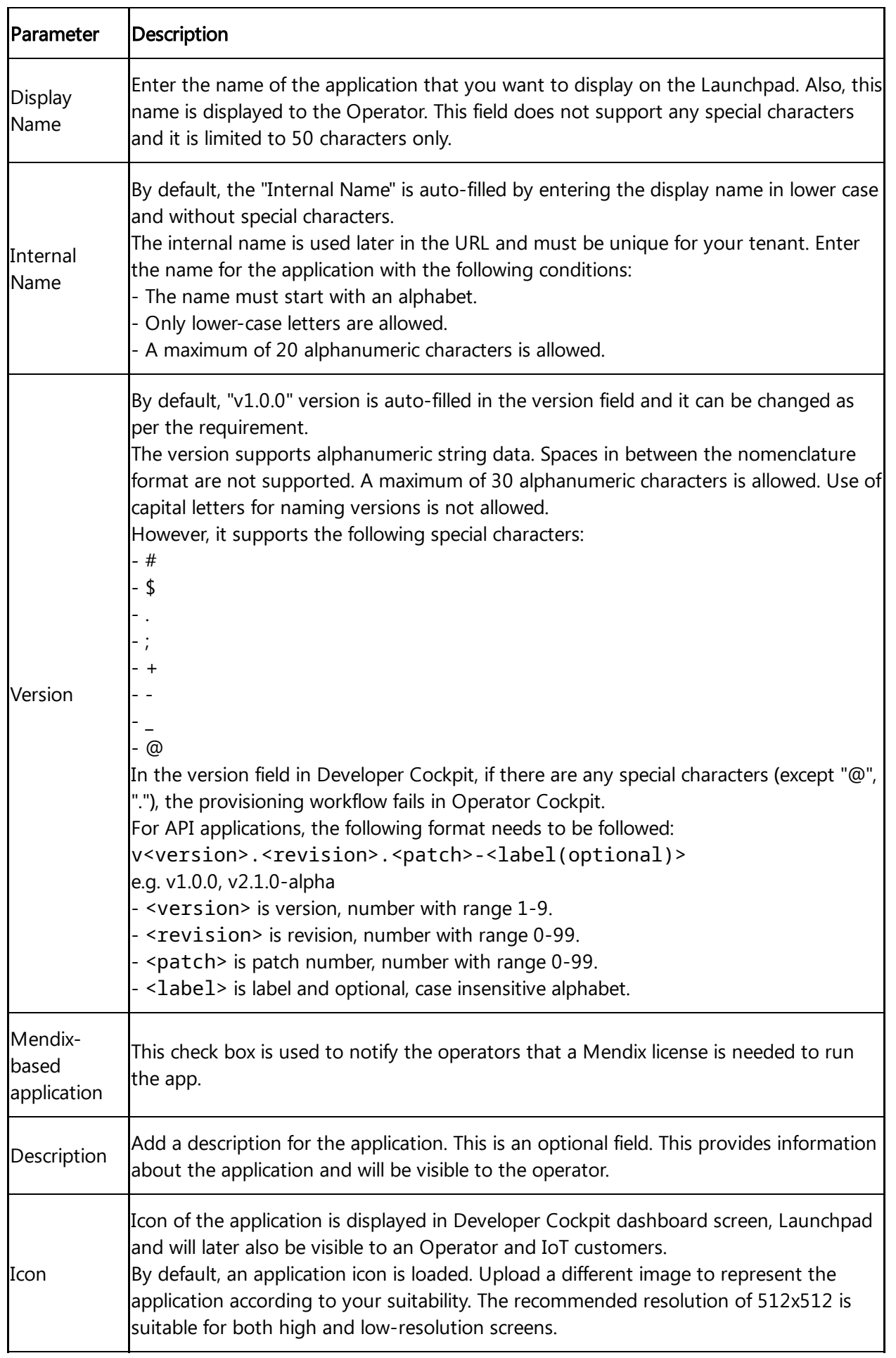

#### "Components" screen:

You can add multiple components based on the complexity of your application, for example, you can add the components as shown in the following figure:

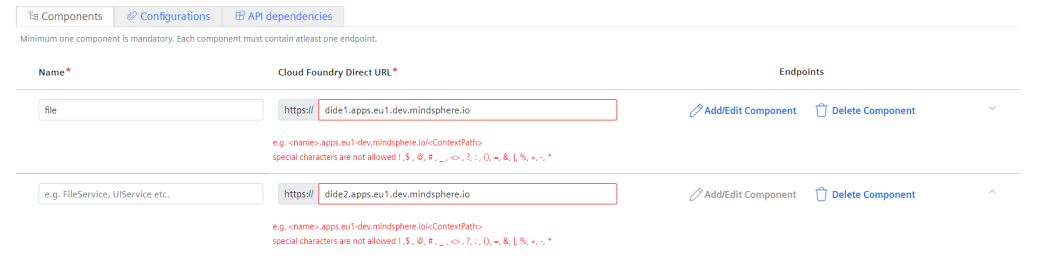

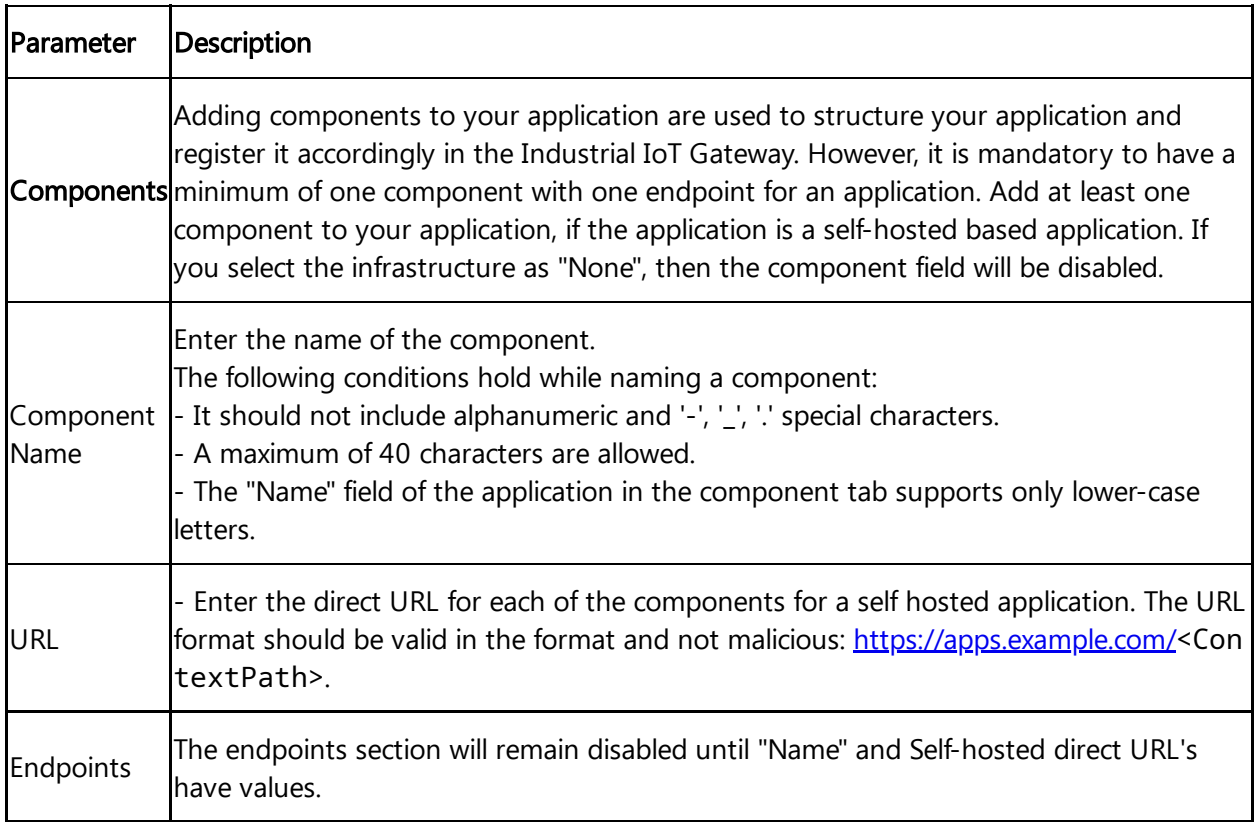

#### "Configurations" screen:

#### For Standard, Insights Hub Monitor Plugin, and API applications

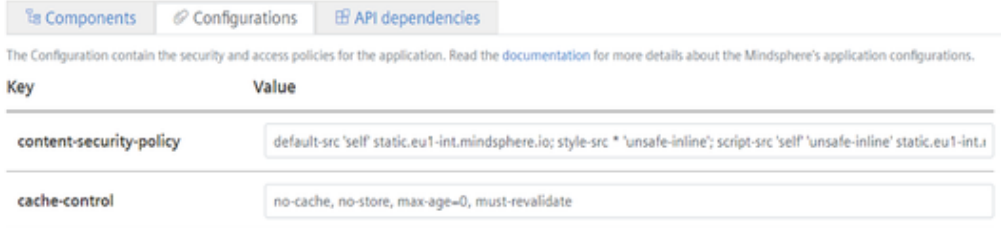

#### For Mobile applications

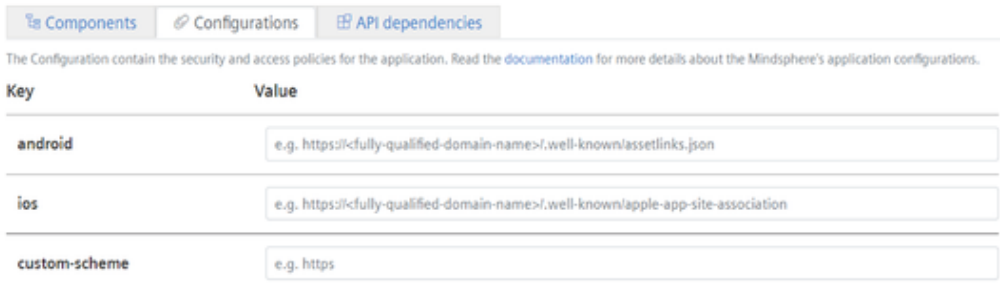

7.1 Add an application

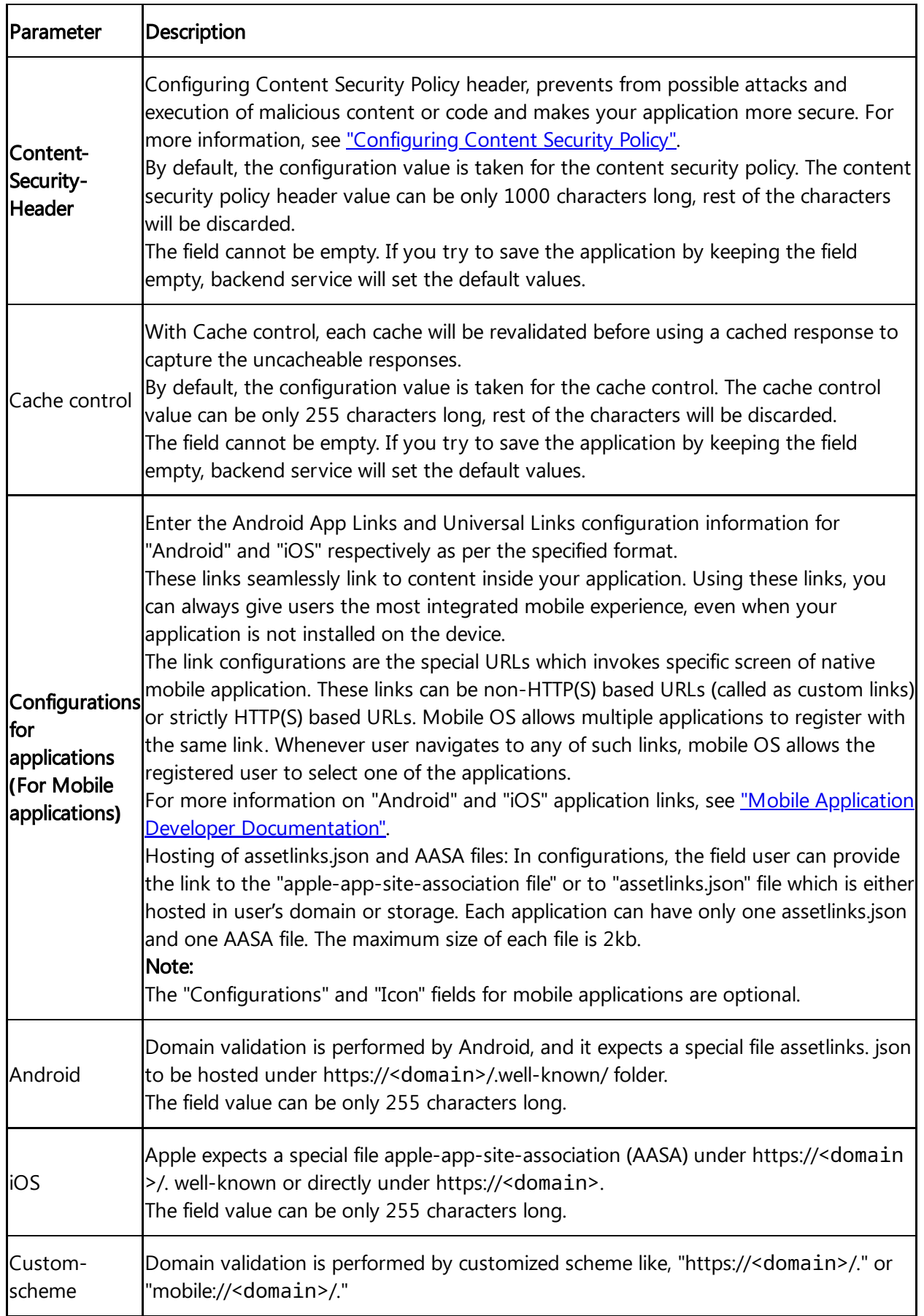

"API dependencies" screen:

For adding API dependencies, click the "Add API Dependency" button. Add the API dependencies for the application from the "API dependencies" pop-up screen.

Ta Components | Configurations | IF API dependencies

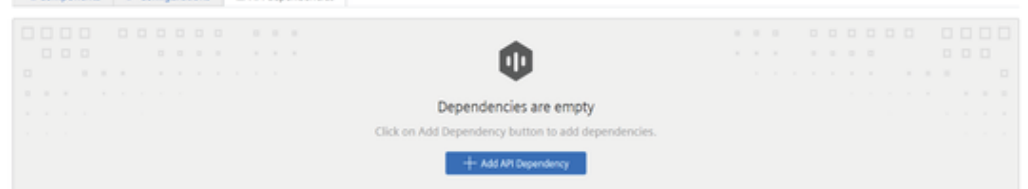

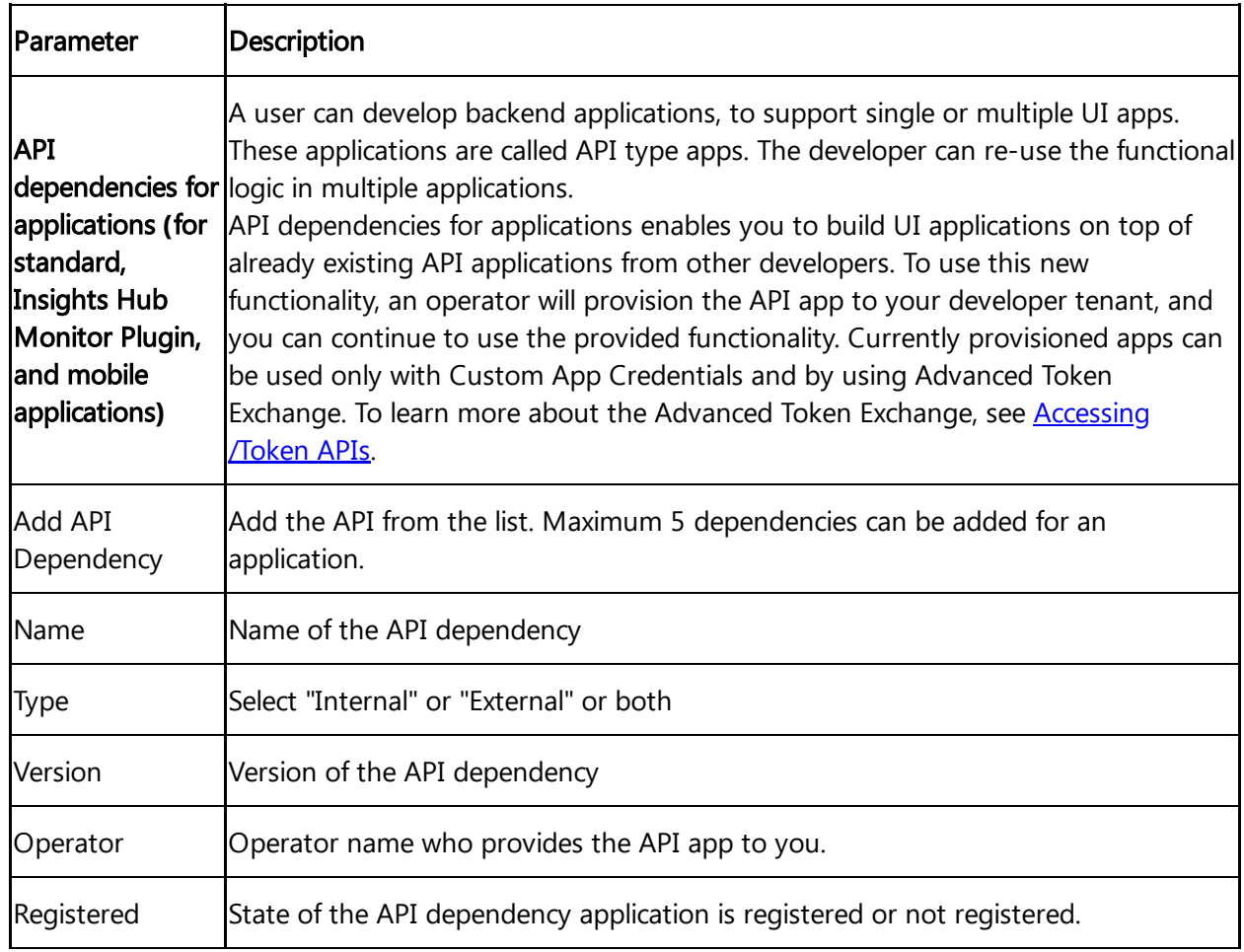

#### Procedure for adding an application

To add an application, follow the steps:

- 1. Log in to Developer Cockpit.
- 2. In "Dashboard", click "Add application".
- 3. Enter the field parameters as per the parameters table.
- 4. Upload the icon in the "App icon" field.

5. In the "Component" tab, enter the component's name and URL and click "Add/Edit Component" to add the component.

7.1 Add an application

6. In "Modify Component Endpoints" pop-up, select the default "/" endpoint or enter the new endpoint and click "Add".

7. In the "Configuration" tab, verify the configurations of the application.

8. In the "API dependencies" tab, click the "Add API Dependency" and select the API dependency and then click "Add" (optional).

9. Click "Save" to add the application in the "Dashboard" tab.

- The name and the version of the application cannot be changed after its creation. However, you can change the Application Icon, Display Name, Description and endpoint configuration.
- The configuration of an application can only be changed when it is not registered in the Gateway.
- Only "Third Party API Roles" section is not applicable in API "Authorization Management" tab as APIs cannot access other API applications.

#### Result

The application is saved successfully and will be available in the "Dashboard" tab.

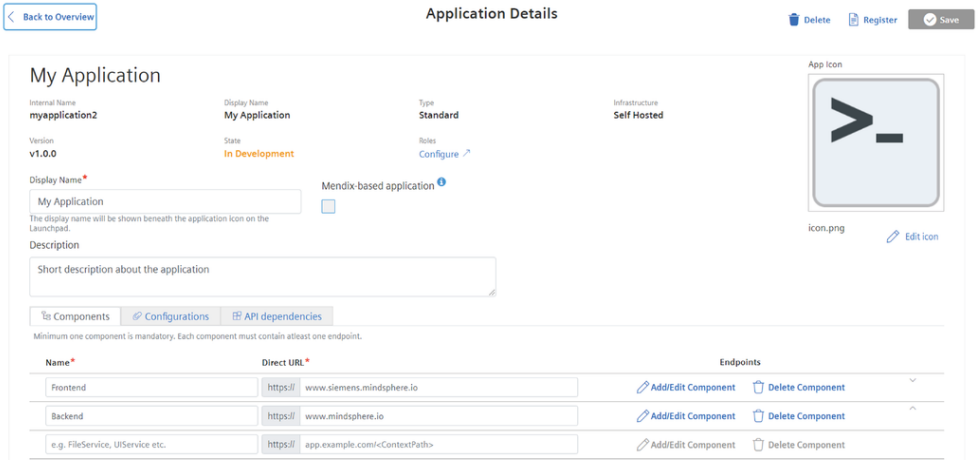

#### Next steps

- Register the application. For more information on registering [applications,](#page-25-0) see Register an application.
- Configure your application specific Roles and Scopes to provide access to the application. For more information on assigning roles, see Assign roles and [scopes](#page-28-0).
- Assign yourself at least one application specific role in order to access it. For more information on roles, see Roles chapter in Settings application.
- If you need to create a new [version/revision](#page-23-0) for an application in Developer Cockpit, see New version of an application.

#### <span id="page-23-0"></span>7.2 New version of an application

The "New Version" creates a replica of an existing application of any state. The only difference will be the version and the application state. And for API type application, you can also create a revision of the application.

The new application will have the state "In Development" on the creation of a new application version. You can save the time by creating the same application again if it fails at any point. You can modify the cloned application when in the "In Development" state. You can modify all parameters except the app name, app type and hosting type.

#### User Interface

#### "New version" screen:

You can clone the existing application to create a new version or revision of the application.

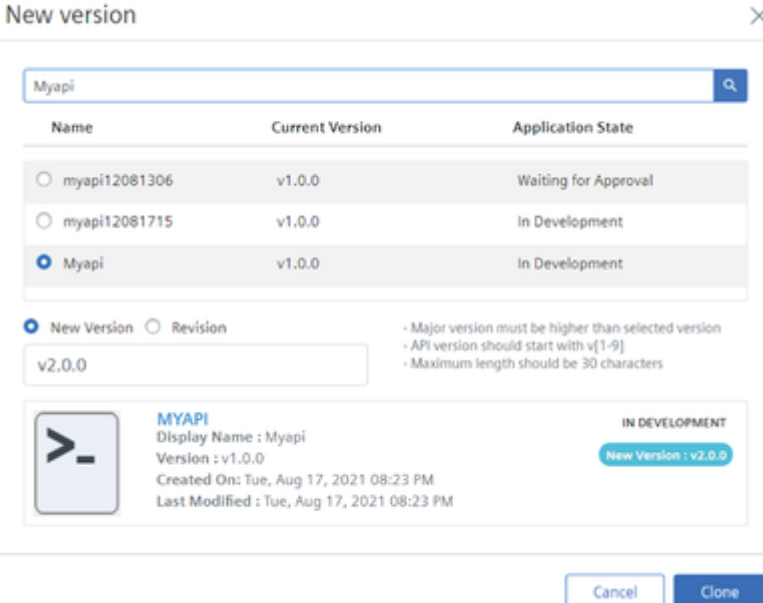

#### Parameters table

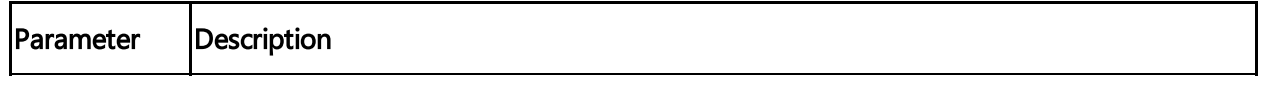

7.2 New version of an application

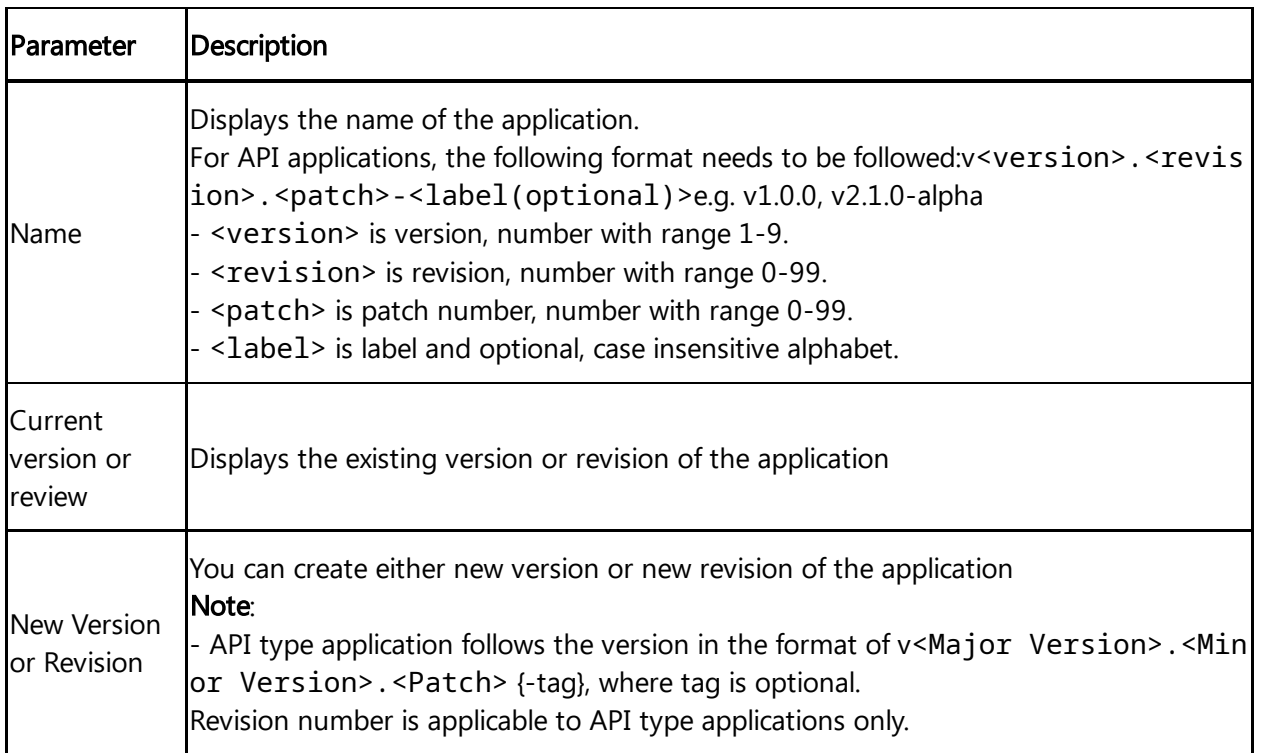

# Procedure for changing version

To change the version or revision of the existing application, follow these steps:

- 1. In Dashboard tab, click "New version".
- 2. Select an existing application version.
- 3. Enter the "New Version" and "Revision" number.
- 4. Click "Clone".

If you delete the scope after creating a new version or revision of the API application, the scope mapping will be impacted while cloning the application.

#### Result

The new version of the application is created, and you can now change the configuration. For example, modifying endpoints etc.

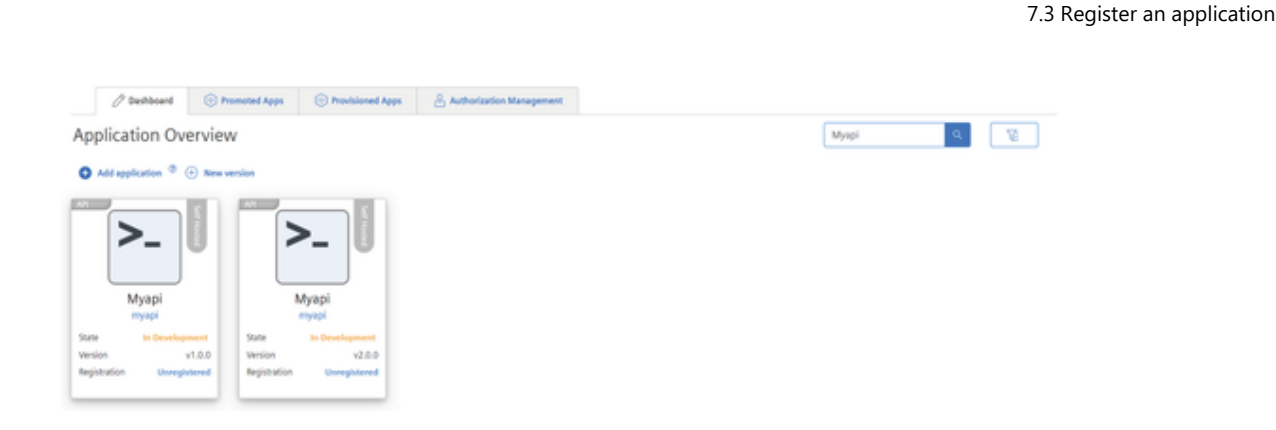

## <span id="page-25-0"></span>7.3 Register an application

In order to use any application, you need to register the application. The registration make your application available and can be accessible via generated URL.

#### **Prerequisite**

- **•** Before proceeding for [registration,](#page-28-0) it is mandatory to create at least one scope in Roles & Scopes tab for the application. In Developer Cockpit, by default "Admin" role and application scope is created.
- For standard, Insights Hub Monitor plugin and mobile applications: It is only possible to register one version of an application. It is not possible to register another version without de-registering the existing version. You can circumvent this limitation by using different application names or versions.
- For API applications, it is possible to register two versions but not two revisions of an application.
- An application cannot be registered, if it does not have any Roles, since this information needs to be provided to the Industrial IoT Gateway.

#### User interface

#### "Application registration" screen:

You can register your application.

#### 7.3 Register an application

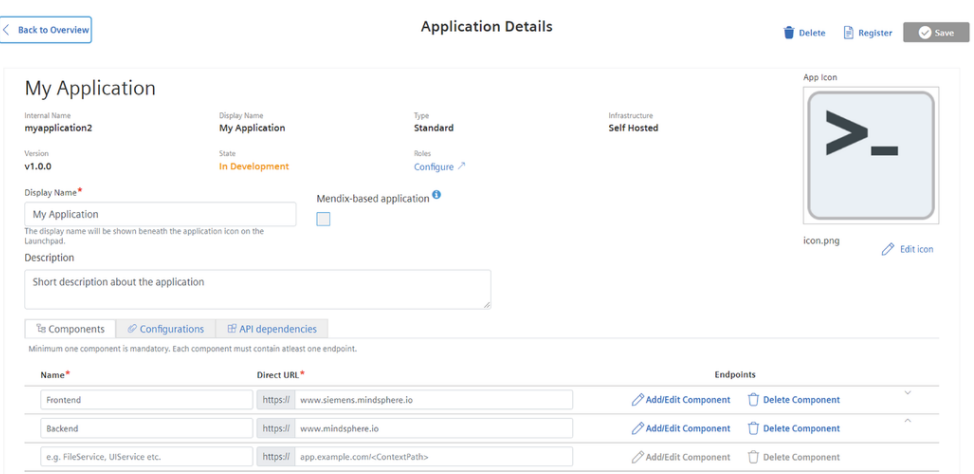

#### Procedure for registering an application

To register the application, follow these steps:

1. In "Dashboard" tab, select your application and click "Register".

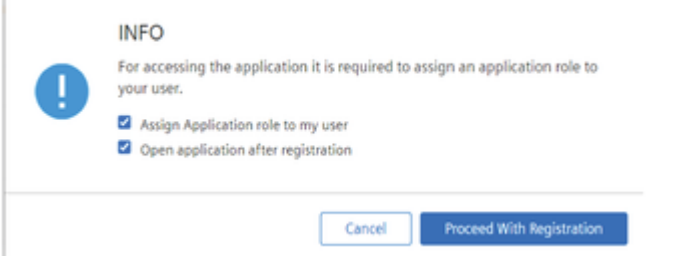

2. Click "Proceed With Registration", to confirm the application registration.

#### Additional step for mobile applications:

After registering the mobile application, application credentials are displayed. With these credentials, other application can interact or calls to APIs of mobile application in Insights Hub. Also, these credentials provides the security in interacting with other APIs as well. For more information, see [Developing](https://documentation.mindsphere.io/MindSphere/howto/howto-develop-mobile-app.html) Mobile Apps for Insights Hub.

1. After the application is registered successfully, a "client ID" and a "client secret" appear in the pop-up window. Save the credentials for future use since they are displayed only once.

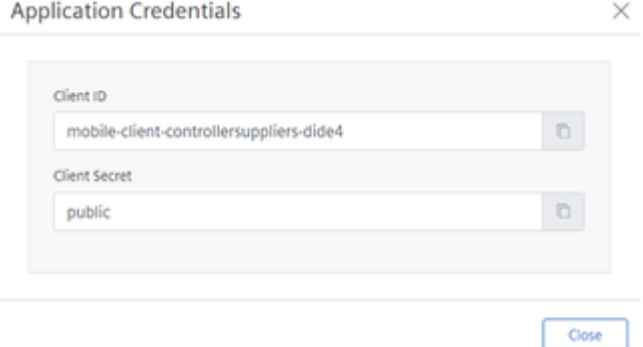

2. Value of the "client secret" is public for each application. The "Client id" follows the below nomenclature: mobile-client-<tenant>-<app>

3. In case you want to view the credentials again, you need to de-register and register the application again thereafter, click "Prepare Release". In the "Prepare Release" window, enter the description and click "Submit".

#### Result

It is now possible to access the application via generated URL or from Launchpad and the application will also be lauched in the new browser tab for test.

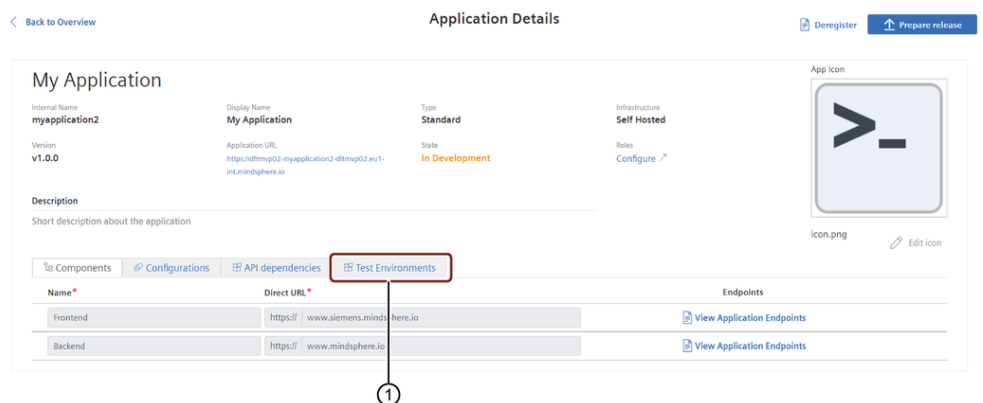

#### ① Dedicated test environments tab

After registration, 2 test environments are created in the new "Test Environments" tab and you can now assign your application to the dedicated test envrionments before provisioning it to production environment. In "Test Environments" tab, you can provision the application to the dedicated test environment by clicking "Provision".

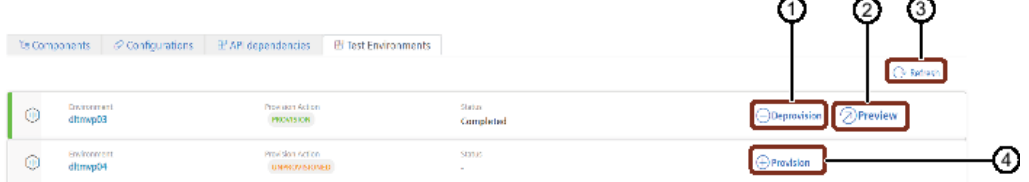

- ① Application will be de-provisioned from the test environment
- ② Preview the provisioned application
- ③ Updates the status of the application
- ④ Application will be provisioned to the test environment
- Insights Hub Monitor plugin, mobile applications and API applications are not visible on Launchpad.
- In Basic Capability package, dedicated test environment is not available.

#### Example:

```
URL-Schema:
<tenantname>-<applicationname>-<tenantname>.
```
<region>.mindsphere.io

Using this official URL, you are redirected to the application.

7.4 Assign application Roles and Scopes

# Next step

- Test your application.
- Prepare your application for a release. For more information, see Preparing the application release for self hosted and without backend (mobile) type [infrastructure.](#page-39-1)

## <span id="page-28-0"></span>7.4 Assign application Roles and Scopes

The application roles and scopes (permissions) are used to define the access for securing your application. For more information, see Roles & [Scopes](https://documentation.mindsphere.io/MindSphere/concepts/concept-roles-scopes.html) for applications.

#### Management of Roles and Scopes

Scopes: A scope is the smallest entity that describes a single permission. Scopes describe permissions which are listed in the access token as named parameters. When accessing an endpoint or application, the Identity and Access Management automatically adds the required scopes to the access token if the respective user has access permission.

Scopes must adhere to the following naming convention: {application\_name}.{scope}.

Roles: A role is a collection of multiple scopes (permissions). These roles can be assigned to a user.

It can either be assigned to a user via the Settings application or added to an application role to grant access to APIs. For example, the Core role mdsp:core:iot.timeseries, you can be added to the application role so that this application can read time series data. This assignment makes all the scopes of the core role available in your application role.

The scopes can be assigned to one or more default application roles. For more information on API specific roles and the available scopes, see **Developer [Documentation](https://documentation.mindsphere.io/MindSphere/apis/index.html)**.

- By default, the application scope with "Admin" role is automatically assigned to a newly created application.
- Once you create another role and scope, you can delete the default role and scope.
- Atleast, one role and scope is required to access the application.
- Adding new roles and scopes will not be added to the application which is provisioned to test environments.

## User interface of "Roles and scopes Management"

#### "Scopes and API Roles" screen:

In "App Roles" screen, you can assign the required scopes and roles to the application specific

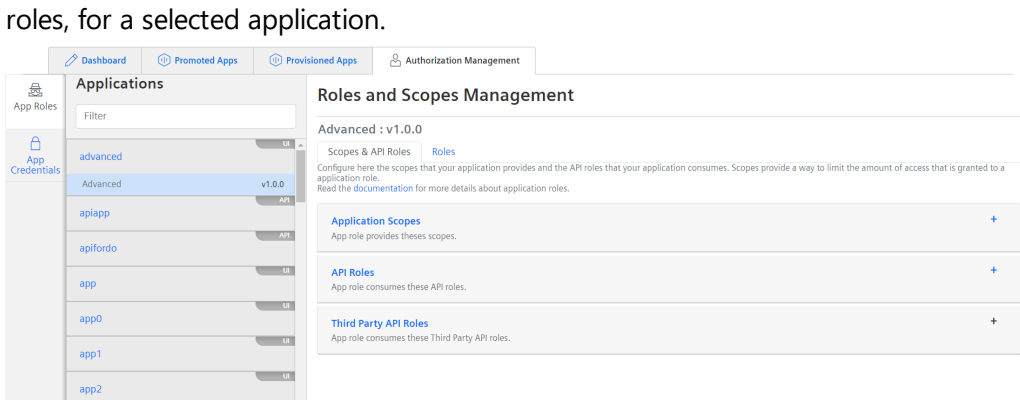

## Parameters table

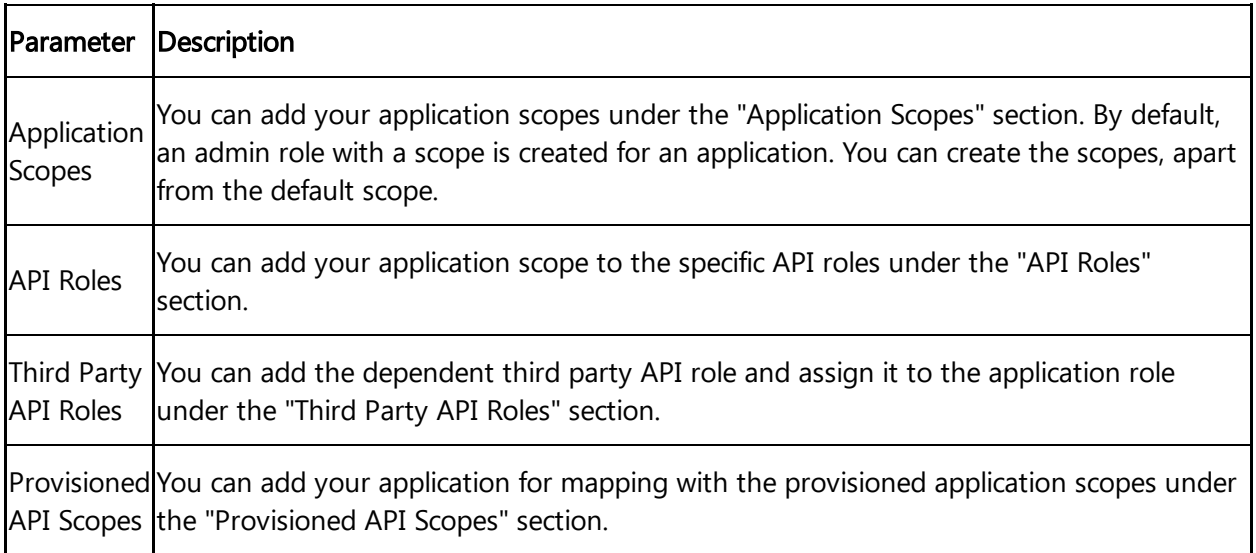

#### Procedure for assigning roles and scopes

To assign roles and scopes for an application, follow the steps:

- 1. In application overview page, click "Configure" after saving the application.
- 2. In Authorization Management, select "App Roles" tab.
- 3. In the "Applications" window, select your saved application from the list.
- 4. In "Scopes & API Roles" tab, click "Create scope" to enter the scope name and enable the check box for Admin or User or both, as per requirement and click "Save".

!!! note

- When the mobile type application is created, it is automatically assigned with a default scope:
- ".\_access". This default scope "<appname>.\_access" is for mobile application only. This scope

7.5 Create a new customized role for an application

cannot be modified or deleted by the user. If you add roles to your application, by default the scope is assigned to the created role. - Creating at least one scope is mandatory to proceed for the registration of the application. - Every application specific scope is automatically prefixed with the application name. - Every role can be found in "Settings" in the following scheme: mdsp: <te nantname>:<application>.<role>. - Avoid creating scopes which contains the scripting word like, "document.write". As these scopes will create an issue for IAM transactions. 5.Click "Add API Role" and fill the application role name with description from the drop-down menu displayed in the dialog box and click "Save".

6.Click "Add Third Party API role" and fill the Third party API role name with description from the drop-down menu displayed in the dialog box and click "Save".

7.Click "Add Service Scope Mapping" and select an application scope to map the provisioned app scopes to your application and click "Add Mapping".

#### Result

The application successfully added with roles and scopes.

Only standard applications with third-party API roles assigned can access API applications.

#### Next step

You can access advanced token exchange to provision the APIs. For more information, see [Accessing](https://documentation.mindsphere.io/MindSphere/howto/howto-local-development.html#accessing-industrial-iot-token-apis) Industrial IoT /Token APIs.

#### <span id="page-30-0"></span>7.5 Create a new customized role for an application

By default, "Admin" role is created for an application. You can define new roles other than the provided roles.

You can delete the default roles as per your requirements. But at least one role needs to be created. This is to ensure that you can access the application.

The cloned applications are assigned with the same set of custom roles, scopes and core roles are inherited from the previous version. For more information on the conditions for creating a custom role, see **Developer** [documentation](https://documentation.mindsphere.io/MindSphere/concepts/concept-roles-scopes.html#securing-your-own-application).

All APIs (third party APIs and Provisioned APIs) applications can be accessible to standard, Insights Hub Monitor plugin and mobile applications only when third party API roles are provided.

7.6 Manage API application with message broker

Adding new roles and scopes will not be added to the application which is provisioned to test environments.

#### User interface

#### "Customized Roles" screen:

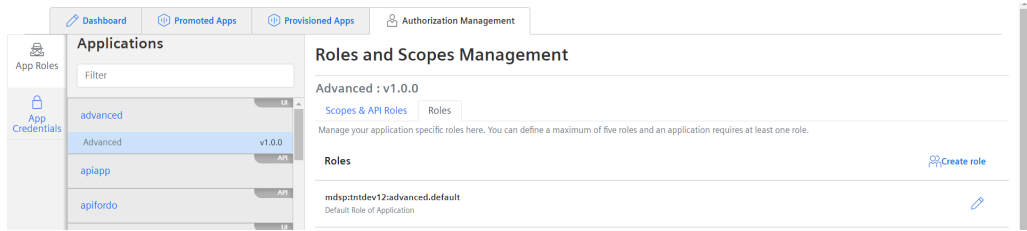

#### Procedure

To create a new customized role for the application, follow these steps:

- 1. In "Authorization Management" tab, select "App Roles".
- 2. Select your application from the "Applications" window.
- 3. Select the "Roles" tab.
- 4. Click "Create role" to create customized role for your application.
- 5. Save the newly created customized application role.

#### Result

The application successfully added with the customized roles.

For Mendix based application, the admin and user roles are created by default and user scope is added to the created application.

#### Next step

Assign roles to your user via "Settings", in order to access the application. For more information, see **[Assign](https://documentation.mindsphere.io/MindSphere/apps/settings/roles.html) users to a role**.

# <span id="page-31-0"></span>7.6 Manage API application with message broker

7.6 Manage API application with message broker

You can subscribe your application with Industrial IoT services by mapping the application scopes with "Message Broker". To do so, register an endpoint of your application to get notifications from Insights Hub. For more information about "Message Broker", see Message Broker - Developer [Documentation.](https://documentation.mindsphere.io/MindSphere/apis/core-messagebroker/api-messagebroker-overview.html)

"Message Broker" feature is applicable for API applications only.

#### User Interface

#### "Message Broker" screen:

You can grant Industrial IoT services to access your application by mapping the application scope.

#### **Roles and Scopes Management**

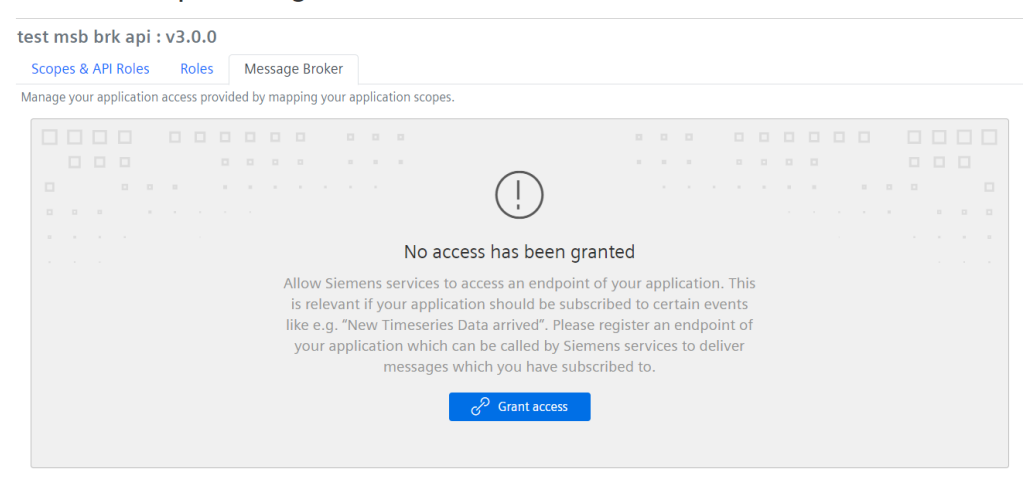

#### Procedure

To subscribe your application with Industrial IoT services, follow these steps:

- 1. In "Authorization Management" tab, select "App Roles".
- 2. Select your application from the "Applications" window.
- 3. Select the "Message Broker" tab.
- 4. Click "Grant access" to map the application scopes.
- 5. Select the application scopes and click "Save".

#### Result

The application is successfully subscribed to Industrial IoT services.

7.7 Issue application credentials

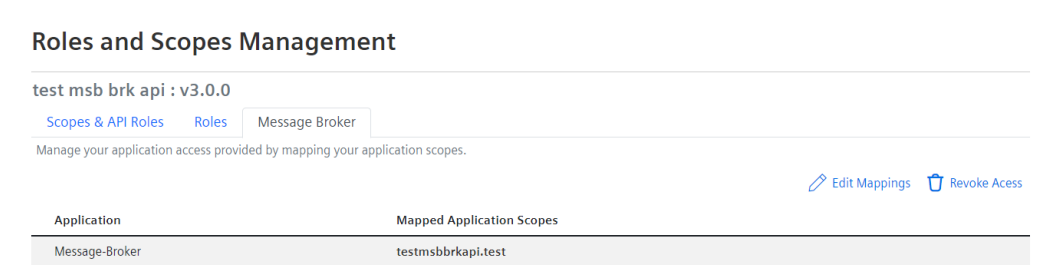

# <span id="page-33-0"></span>7.7 Issue application credentials

Application Credentials are used for background actions without any user interaction required or, when the data displayed in the UI should be independent from the rights of the App User (example, show all assets on the tenant independent if the App User has the right to access Asset Management itself).

After application credentials are issued to application, you can invoke by Token Manager Service and create a bearer token. For more information, see Token [Manager](https://documentation.mindsphere.io/MindSphere/apis/exchange-tokenmanager/api-tokenmanager-samples.html) Service.

#### User interface

#### "Application Credentials" screen:

You can issue the application credentials for your application.

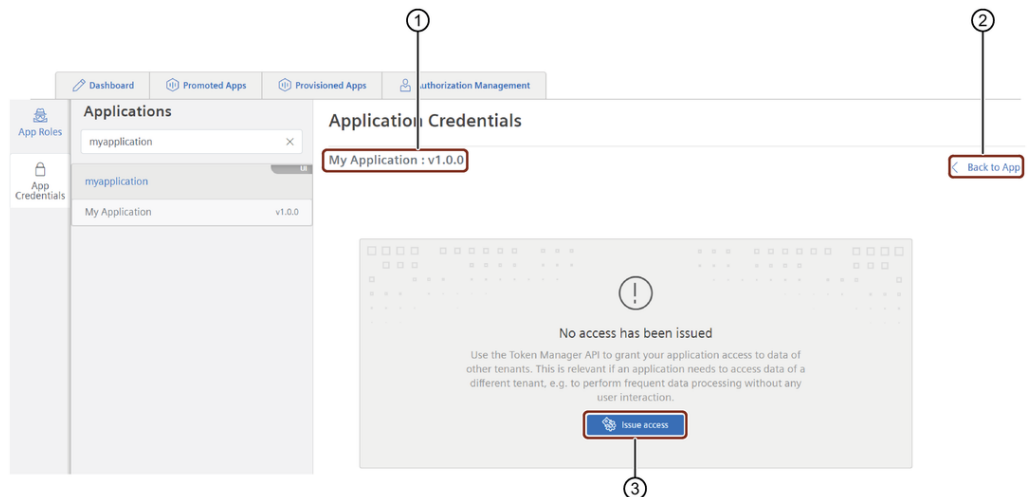

- ① Application name and version
- ② Redirects back to the App Details page
- ③ Issues Application Credentials

7.7 Issue application credentials

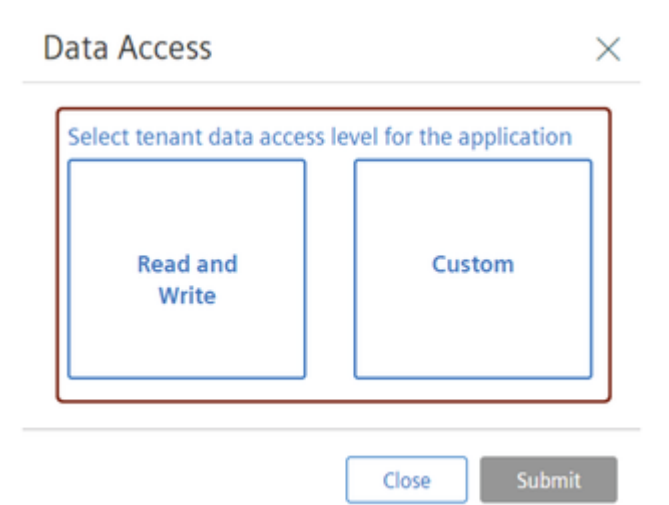

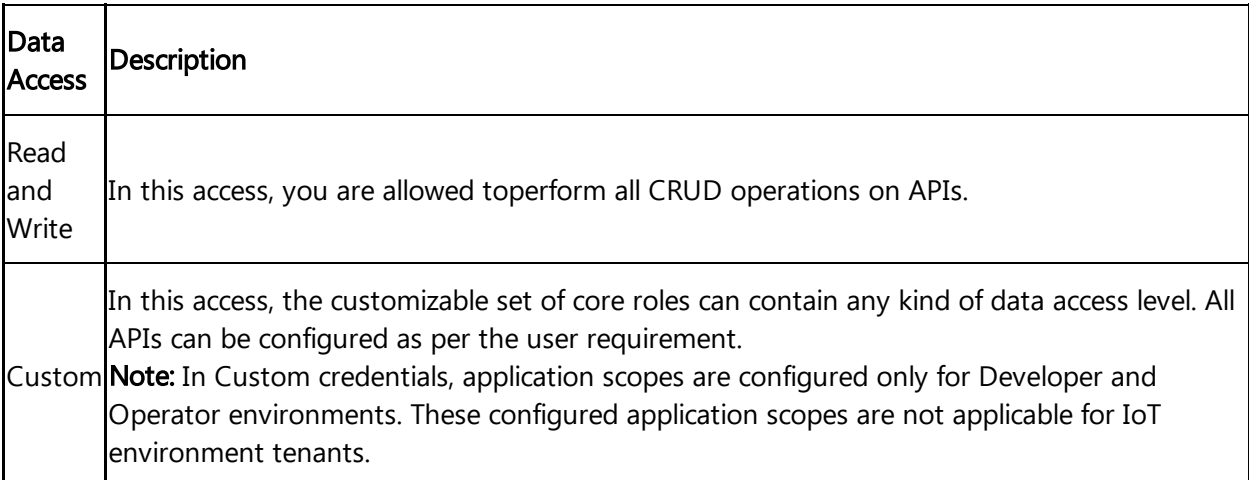

- For API application, application credentials are issued with "Read and Write" data access only.
- If app credentials are created for older version, then it is not possible to changed/remove in new version for API.

#### Procedure to issue Application Credentials

To issue application credentials, follow these steps:

- 1. In Authorization Management tab, select the "App Credentials".
- 2. In the the "Applications" window, select your application.
- 3. Click "Issue Access".
- 4. In the "Data Access" pop-up, select the data access type and submit.

5. Click "Submit", a "Application Credentials - Token Manager API" dialog box appears with "Client ID" and "Client Secret".

7.8 Revoke application credentials

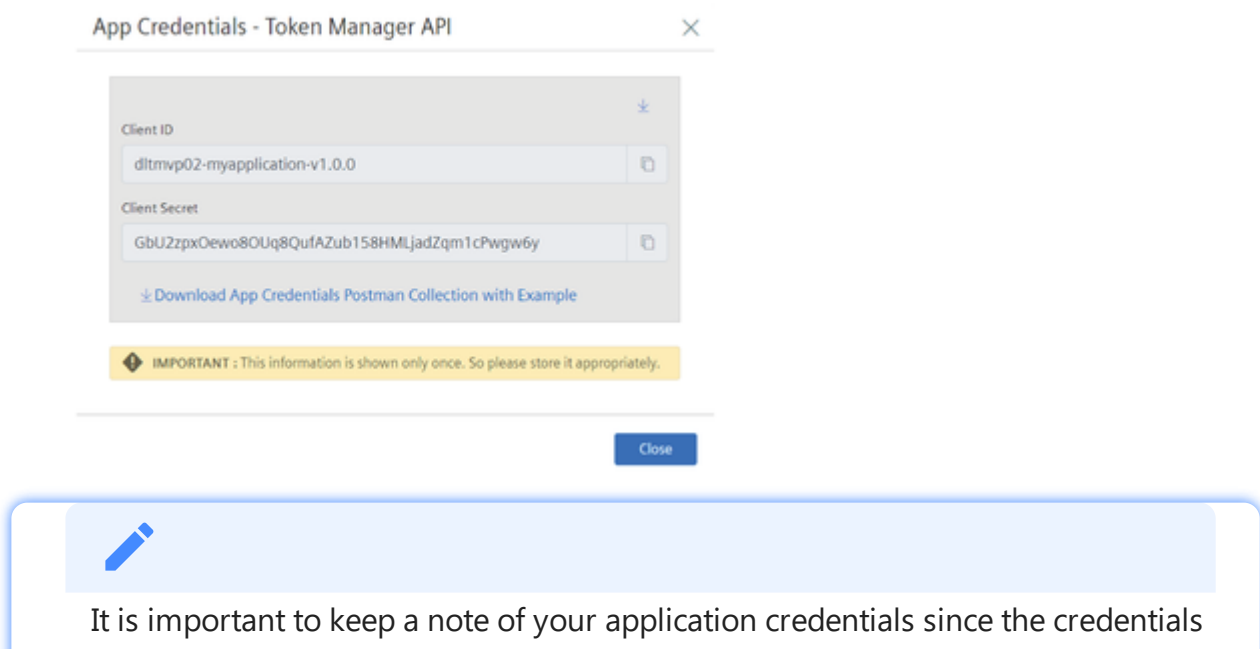

#### Result

The application credentials for the selected application is now generated.

are only displayed once on the UI during the issuing process.

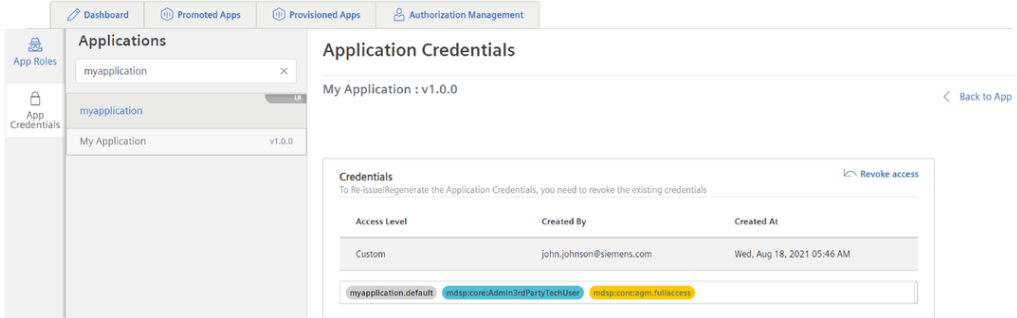

# <span id="page-35-0"></span>7.8 Revoke application credentials

If the user forgets the username and password of the application credentials of the working application, he can re-generate a secret key again by revoking the generated application credential.

### User interface

#### "Credentials" screen:

You can revoke the application credential access for your application.

7.9 View the registered Insights Hub Monitor applications in Insights Hub Monitor

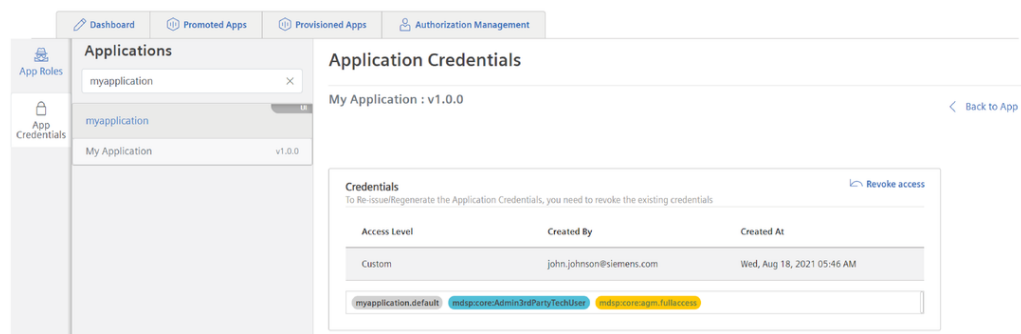

#### Procedure to revoke Application Credentials

To revoke the access, follow these steps:

- 1. In "Application Credentials", click "Revoke access" to revoke the access.
- 2. Click "Yes" to accept the confirmation.

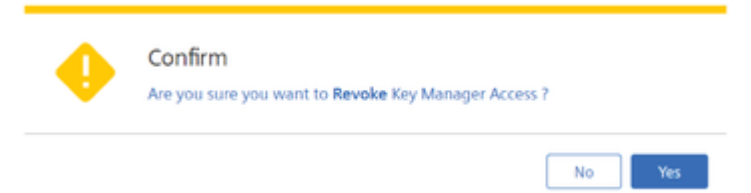

#### Result

The old app credentials will be invalid and you can issue application credentials again for this application.

#### Next step

Once the application credentials are generated, the application should be authenticated and authorized to access the APIs. For more information, see ["Authentication](https://documentation.mindsphere.io/MindSphere/howto/howto-local-development.html) & Authorization".

# <span id="page-36-0"></span>7.9 View the registered Insights Hub Monitor applications in Insights Hub Monitor

If you choose to create an application with Insights Hub Monitor Plugin type, you are seamlessly integrating your functionality with the Insights Hub world. Your new functionality will be available in Insights Hub Monitor soon after its registration.

#### **Prerequisites**

The following are the prerequisites to access the Insights Hub Monitor plugin application:

- The application should be registered in Developer Cockpit.
- You need to have tenant admin rights from Settings to view Settings app in your Launchpad.
- To assign the user specific roles, see [Roles](https://documentation.mindsphere.io/MindSphere/apps/settings/roles.html) in Settings application.

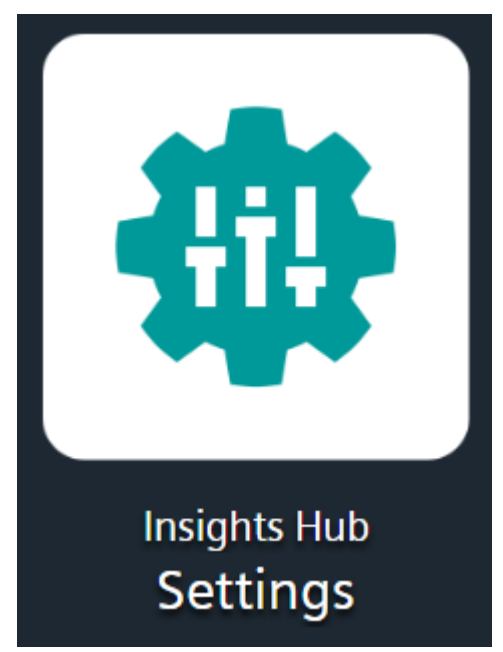

• Insights Hub Monitor application should be available in the Launchpad.

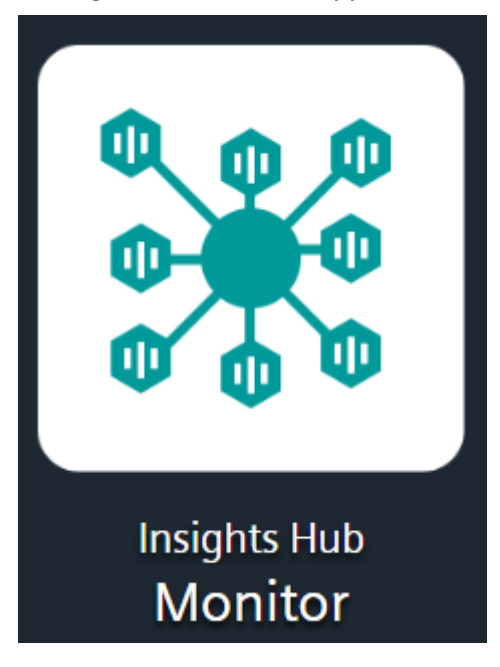

#### Procedure to access applications in Insights Hub Monitor

To access the applications in Insights Hub Monitor, follow these steps:

- 1. Open Insights Hub Monitor.
- 2. Navigate to Explore / Assets to view the Insights Hub Monitor plugin.

Managing an application in Developer Cockpit

7.9 View the registered Insights Hub Monitor applications in Insights Hub Monitor

# Result

The registered plugin is available in Insights Hub Monitor.

Find more information in the developer documentation of the Insights Hub [Monitor](file:///builds/mindsphere-mainline/resources/insights-hub-monitor-plugin-sdk/index.md) Plugin SDK.

# <span id="page-39-0"></span>Application handover to an operator

# <span id="page-39-1"></span>8.1 Preparing the application release for self hosted or without backend **(**mobile**)** type infrastructure

This is the first phase of the handover process of the registered for the self hosted and without (mobile) infrastructure.

#### User interface

#### "Prepare release of a self hosted and without **(**mobile**)** infrastructure" screen:

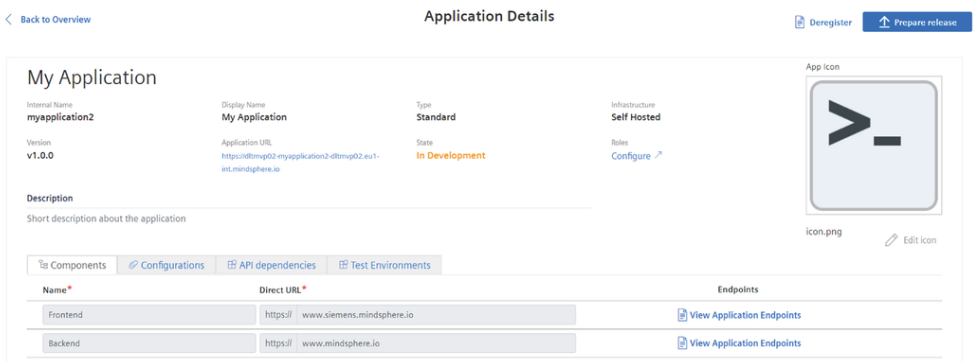

#### "Prepare release" pop-up:

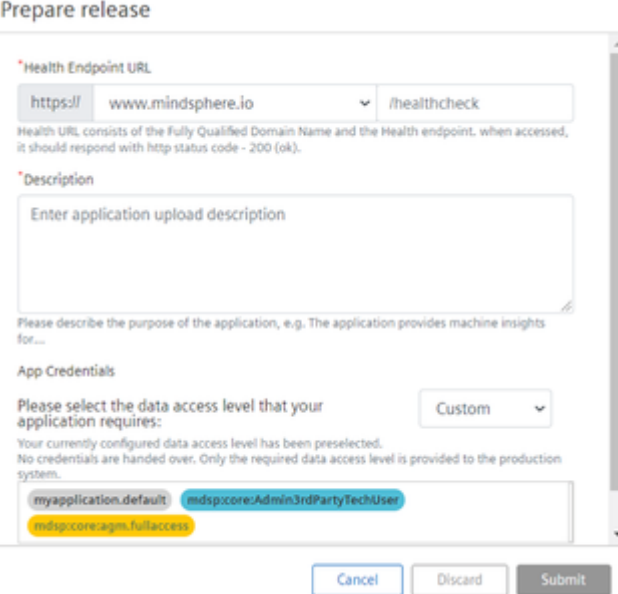

8.1 Preparing the application release for self hosted or without backend ImobileI type infrastructure

#### Parameters table

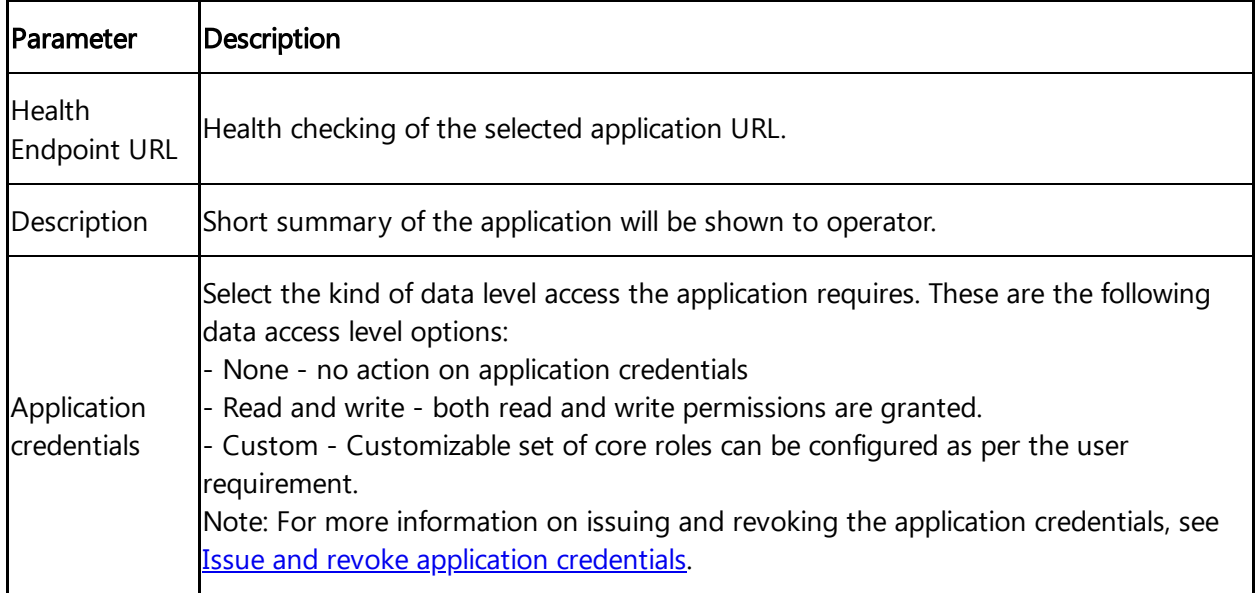

#### Procedure

To prepare the release, follow these steps:

1. In Dashboard, select the self hosted application.

2. Click "Prepare release" to start the process of approving the application. Once you click "Prepare Release" the state of the application changes to "Preparation in progress".

3. Enter the endpoint URL for health check. The application URLs is available in the "Health Endpoint URL" drop-down menu which are auto-populated when the components are added in a new application.

4. Enter a short description of the application.

5. Select the data access level for the application.

6. Click "Submit".

#### Result

The application changes its state to "Waiting for Approval".

8.2 Approve uploads of an application

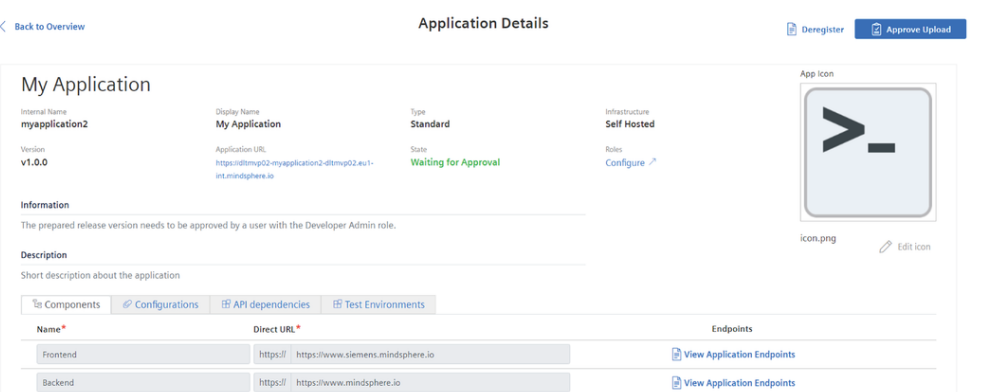

## Next step

After approval the process, a user with the Developer Admin role can approve the upload which then triggers the upload to the Application Repository. To approve your application and the [application](file:///builds/mindsphere-mainline/documentation/mdToPdfGeneration/approve-uploads-of-an-application.md) upload details, see **Approve uploads of an application**.

#### <span id="page-41-0"></span>8.2 Approve uploads of an application

Once a developer completes the release preparation for an application, a Developer Admin can approve the same. Approve upload confirms the application can be uploaded and scanned in the repository. Thereafter, the app can be assigned to operators for productive use.

### User interface

#### "Approve Upload Details" screen:

You can approve your application by verifying the application upload details as shown below: **Application Upload Details** ×

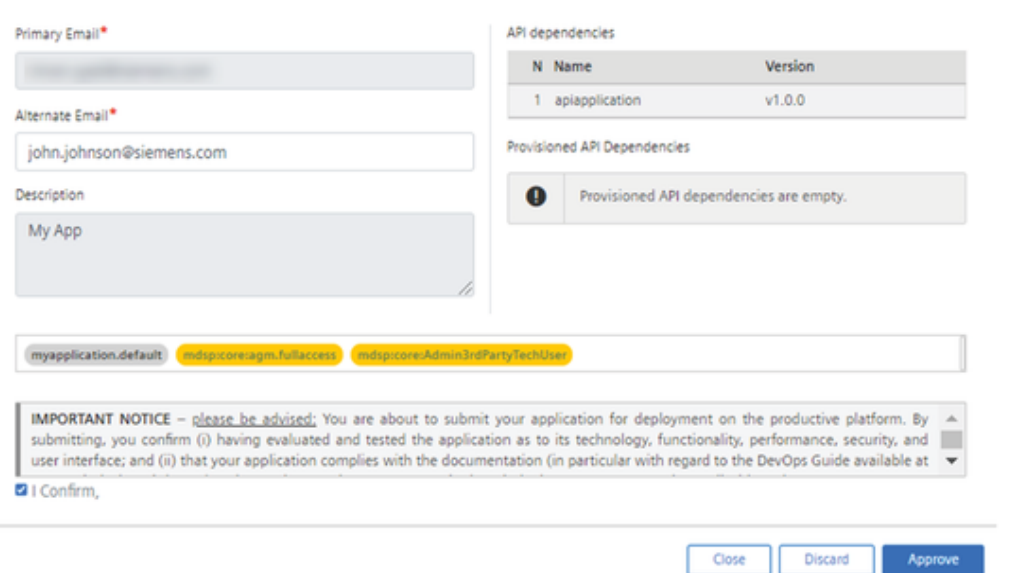

Approve

8.2 Approve uploads of an application

#### Procedure

To approve the uploads of the application, follow these steps:

1. In "Dashboard" tab, search for the applications that are in the "Waiting for approval" state, and click an application.

2. Click "Approve Upload" to initiate the process of uploading the application.

3. In the "Application Upload Details", add an alternate e-mail address that will be used for contact if any problem occurs and as a contact for production usage.

4. To comply your application with [DevOps](https://siemens.mindsphere.io/en/terms) Guide and other requirements set in the Master Agreement or applicable Order Form, then select "I Confirm".

5. Click "Approve".

After approving the upload, the application can no longer be changed. If you wish to continue working on this application, then you need to create a new version of the application. The status of the upload can be seen on Developer Cockpit Dashboard.

#### Result

The application state changes to "Ready for Assignment" and assigned to the default operator environment successfully.

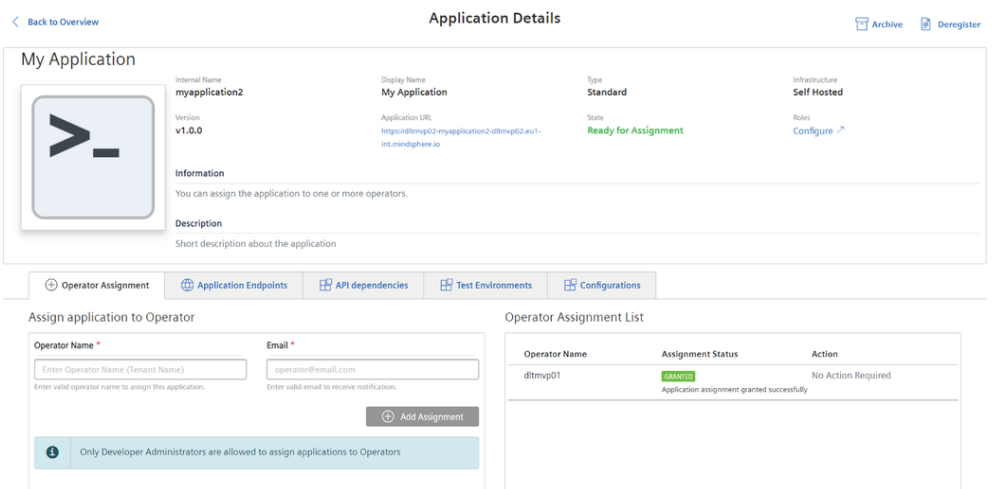

The internal validation takes few minutes or up to some hours depending on the app type. Once the scanning has been finished successfully an application will be visible in "Promoted Apps" tab.

#### Next step

After successful upload approval, the application is assigned to the default operator environment. To assign the application to other third-party operator environments, see Assign an application to other [third-party](file:///builds/mindsphere-mainline/documentation/mdToPdfGeneration/assign-an-application-to-other-third-party-operator.md) Operator.

You can deregister the application and continue working on a new or different version or revision. To create a new version or revision of the [application,](file:///builds/mindsphere-mainline/documentation/mdToPdfGeneration/new-version-of-an-application.md) see New version of an application.

# <span id="page-44-0"></span>Handover the application to other third-party operator environments 9

## <span id="page-44-1"></span>9.1 Assign an application to other third-party Operator

After successful upload of an application to Operator Cockpit, it is then possible to assign the application to the third-party operator environments.

The assignment requires 3-way handshake confirmation of the developer and the operator.

This feature is not available in Basic Capability package.

#### **Prerequisites**

- The operator account name should be in the lower case, like "operatorname".
- Provide one contact e-mail address of the operator account for notifications.
- User should have "Developer Admin" role to assign the application to the operator.

# User interface

"Assign an application to other operator" screen:

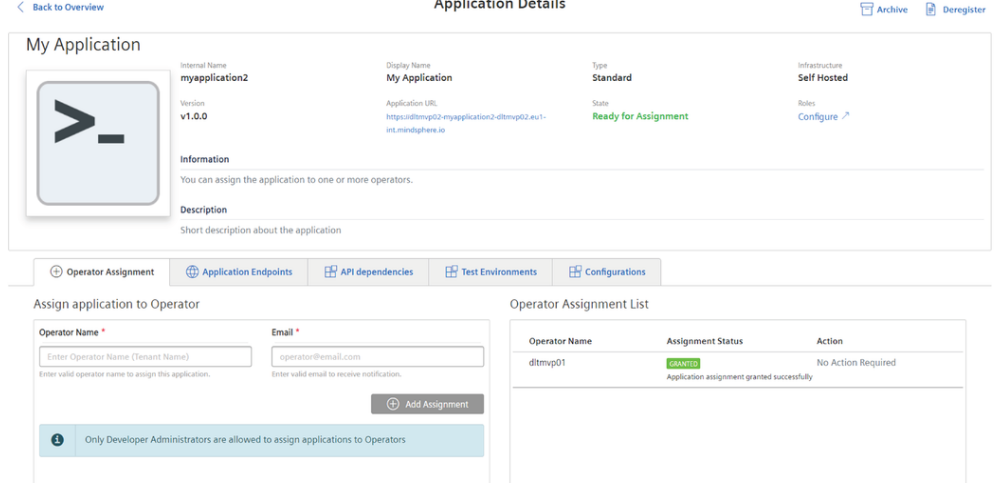

#### Procedure

To assign an application to other third-party Operator environment, follow these steps:

1. In "Promoted Apps" tab, search for the application in "Ready for Assignment" state and select your application.

2. Enter the name of the operator in lower case in the "Operator Name" field. Assigning of apps is only possible within the same region.

3. Enter the contact e-mail address.

4. Click on "Add Assignment".

5. Wait for the operator to acknowledge the assignment. The application has to go through the assignment stages and the threefold handshake to get published in Operator Cockpit.

6. After the acceptance by operator and the 3-way-handshake, click "Grant".

#### States of actions

Once an operator is assigned to an application, the added operator name and its assignment status are visible in the list of the assigned operators. You will also be able to see the action status of each of the operators.

The operator assignment has the following stages:

1. Assigned: This is the first stage of the assignment process. The application is assigned to an operator. This assigned application is then visible in Operator Cockpit Inbox.

2. Acknowledged: The admin of the Operator Cockpit has to accept the application. The assignment status changes to "Acknowledged". Thereafter, a "Grant" button is displayed under the "Action" heading alongside the "Acknowledged" status in Developer Cockpit application screen.

3. Granted: After clicking the "Grant". The status changes to "Granted".

Once an assignment has been completed, you cannot undo the assignment process. Therefore, a multi-step workflow is recommended in order to prevent accidental assignments. For more information, see [Operator](https://documentation.mindsphere.io/MindSphere/apps/operator-cockpit/introduction.html) Cockpit.

Applications cannot be deleted after the status changes to "Ready for Assignment".

#### Result

The application is successfully "Assigned" to the other third-party Operator environment.

9.2 Updating new configuration of the assigned application

# <span id="page-46-0"></span>9.2 Updating new configuration of the assigned application

After successfully assigning the application to Operator Cockpit, it is possible to update the configuration of the application.

To update the configuration of the assigned application, you need to deregister the application in Developer Cockpit.

#### **Prerequisites**

The new configuration or content-security-policy header information to update in Developer Cockpit.

#### User interface

#### "Configuration" tab:

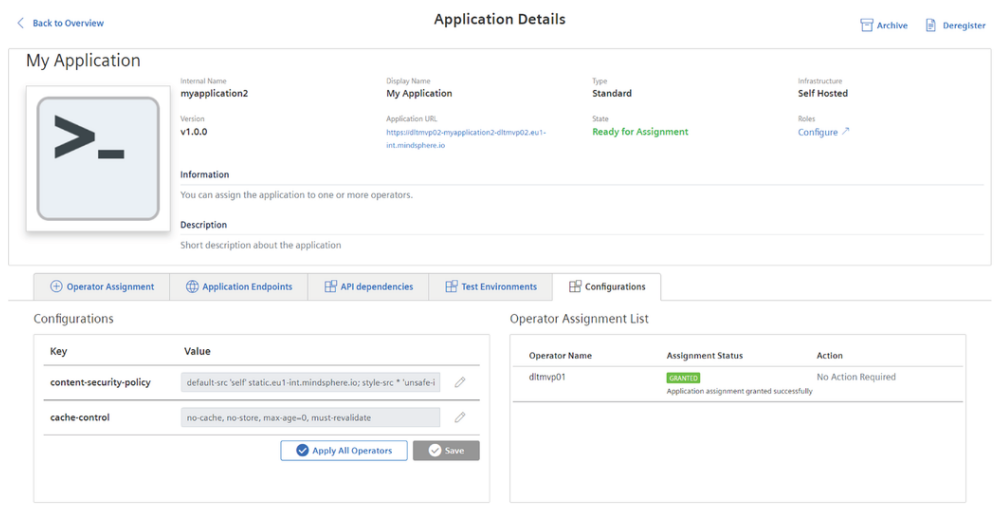

#### Procedure

To update the configuration of the assigned application, follow these steps:

- 1. Click "Deregister" the assigned application.
- 2. In "Configuration" tab, "content-security-policy" field will be enabled.
- 3. Click "Edit" to enter the new configuration or content-security-policy header information.
- 4. Click "Save" to update the configuration in Developer Cockpit.

You can update "plugginSettings" for Insights HUb Monitor plugin type of applications.

5.Click "Register".

6.Click "Apply All Operators" to update the configured application for all the assigned operators.

#### Result

The application is successfully configured with the new configuration.

# <span id="page-47-0"></span>9.3 Manage promoted apps

Promoted applications are ready to be assigned to an Operator or can be managed under the "Promoted app" tab.

You can archive the application from the "Promoted Apps" tab, before or after it is assigned or granted to an operator. The state of the application will change to "Archived". The application can be un-archived or deleted from the archived state. If the application is un-archived, you can view the application in the "Promoted Apps" tab with the state "Ready for assignment".

#### User interface

#### "Archived" application screen:

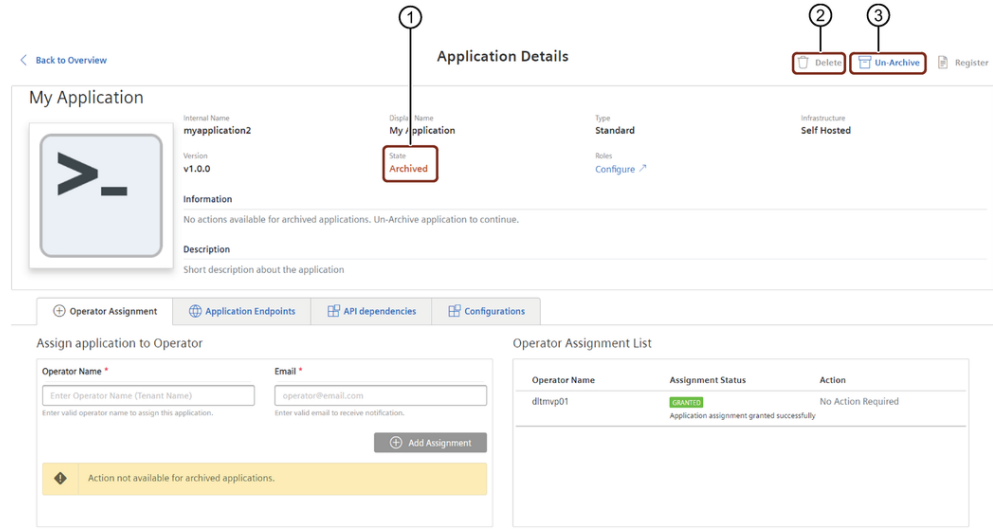

#### Procedure

9.4 Reassign the application to the operator

To archive, unarchive and delete the applications from the Promoted Apps tab, follow these steps:

1. In "Promoted Apps" tab, search for the application to archive and click on the application.

2. Use the archive-switch to "Archive" or "Unarchive" the applications as needed.

When the promoted apps are archived, it will be de-registered automatically. These applications can be deleted after archiving them, if they are not assigned or granted to an operator. The registered API application cannot be archived unless dependent UI application is de-registered and archived.

#### Result

The application is successfully archived.

In "Promoted Apps" tab, click "Show Only Archived apps" toggle button to view the archived application.

#### Next step

- After unarchiving the promoted application, the application status changes from "Archived" to "Ready for Assignment". Now, you can assign this application to an Operator. For more information, see Assign an [application](file:///builds/mindsphere-mainline/documentation/mdToPdfGeneration/assign-an-application-to-other-third-party-operator.md) to an Operator.
- You can deregister the application and continue working on a new or different version. For more information, see New version of an [application](file:///builds/mindsphere-mainline/documentation/mdToPdfGeneration/new-version-of-an-application.md).

#### <span id="page-48-0"></span>9.4 Reassign the application to the operator

When the application is assigned to the operator and if the application is deleted from Operator Cockpit, then it can be reassigned from Developer Cockpit to the production environment. After the application is deleted from Operator Cockpit, "Assign to Productive Environment" button will be enabled in Developer Cockpit.

This feature is available in Basic Capability package only.

#### User interface

"Assign to production environment" screen:

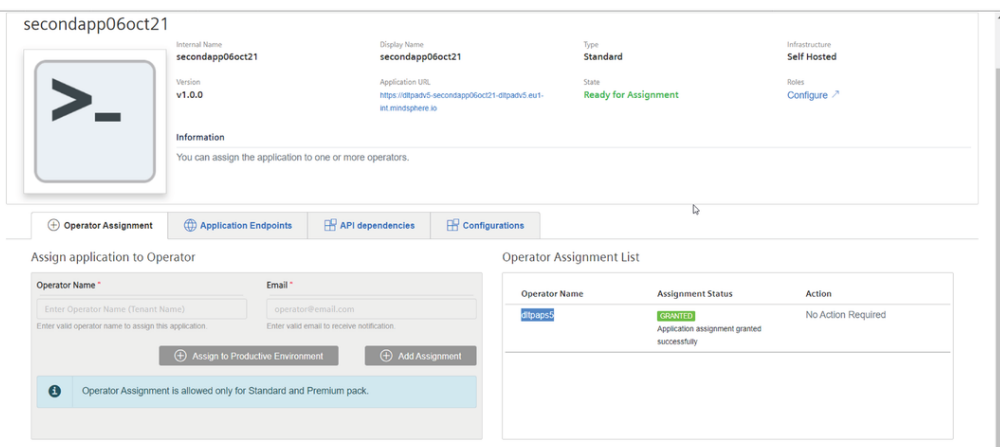

#### Procedure

To reassign the deleted application to the operator, follow these steps:

1. In Operation Assignment tab, click "Assign to Productive Envionment" to assign the application to the operator.

2. In Operator Cockpit, acknowledge the assigned application from Developer Cockpit.

3. After the acceptance by operator and the 3-way-handshake, click "Grant".

#### Result

The application is successfully reassigned in the production environment of Operator Cockpit.

# <span id="page-50-0"></span>FAQs  $10$

# 10.1 FAQs

# How to test your new application on your own developer tenant?

Once you have created a new application, follow the steps below to make your application available for usage.

• Register the application. For more information on registering [applications,](#page-25-0) see Register an application.

#### Types of application and their availability:

- Standard: On new browser for testing.
- Insights Hub Monitor Plugin: In Insights Hub Monitor
- Mobile: Only via app on own mobile device
- API: Only usable with a depending app

# What are the possibilities for the application to be "FAILED" state?

An application might face blocker or may not be able to proceed the states if:

- A self hosted application does not pass the health status check.
- If metadata uploaded does not match with Operator Cockpit validation.

# What are the throttling limits for the Developer Cockpit?

Developer Cockpit has some technical limitations. The following table provides the information of the technical service limits:

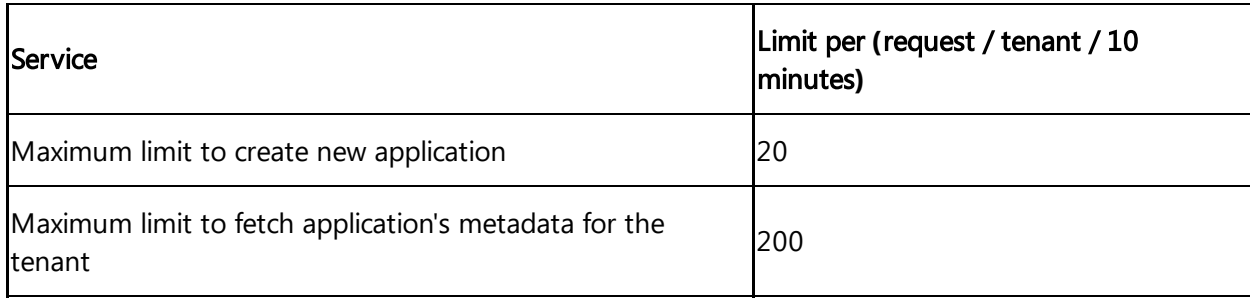

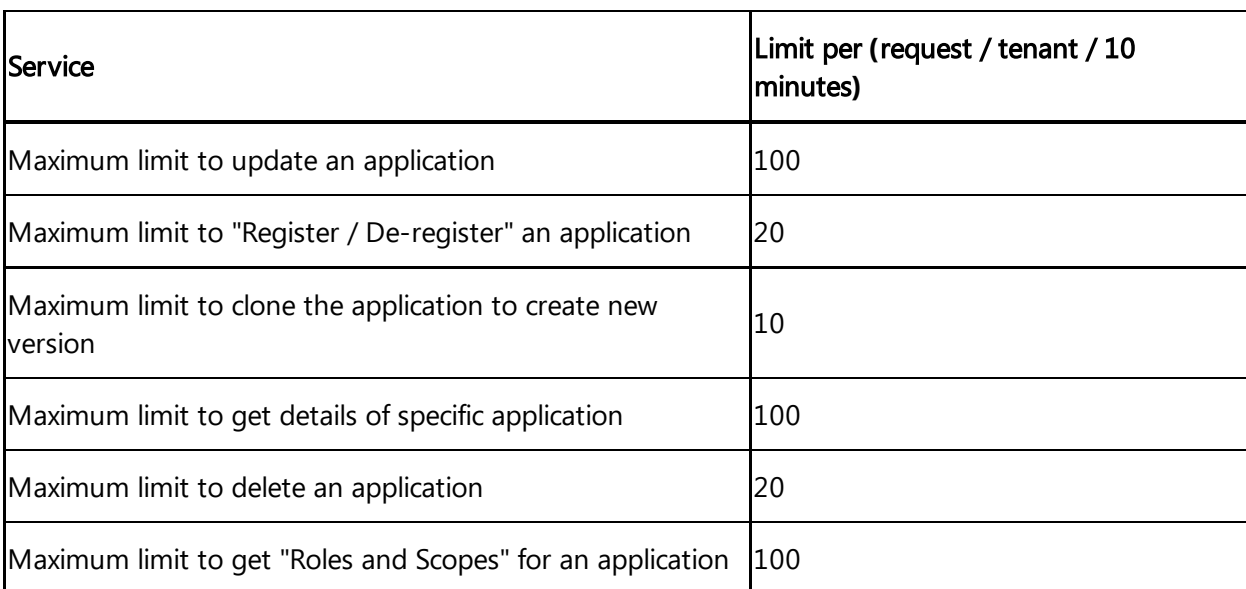

Technical service limits can be upgraded as per the requirements.

# Where can I host the self-hosted applications?

The self-hosted applications are hosted on any infrastructure outside of Cloud Foundry. You can add the application hosted URL in the components field.